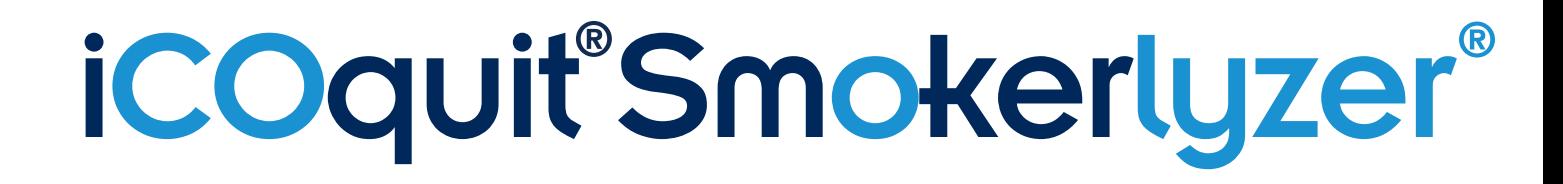

## *Votre dispositif de CO personnel vous aide à arrêter de fumer, à chaque bouffée d'air.*

# **Manuel de l'Utilisateur**

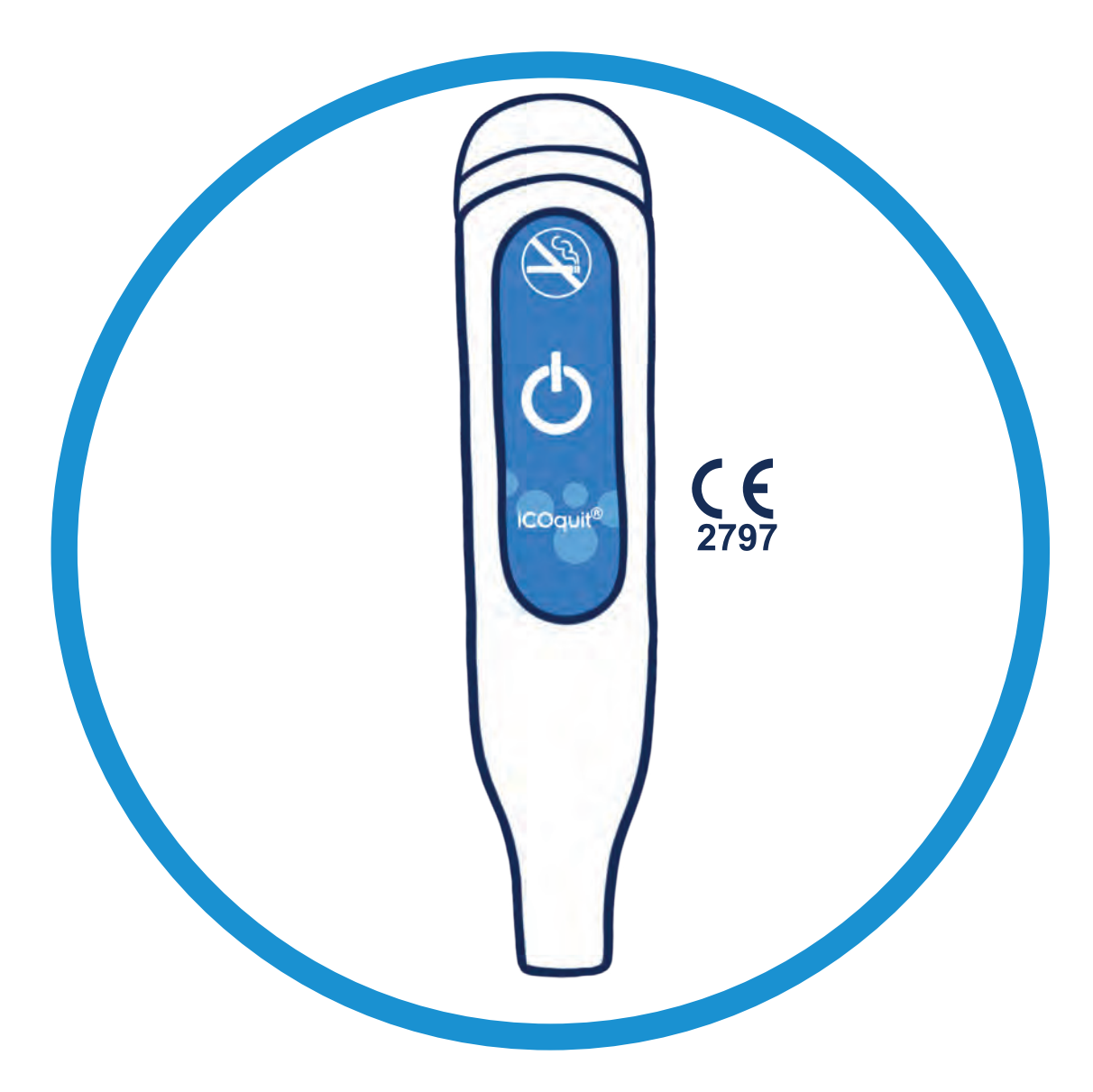

**Pour utilisation avec l'application iCOquit®**

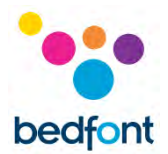

## <span id="page-1-0"></span>**Définitions**

**MISE EN GARDE :** alerte de l'existence d'une situation potentiellement dangereuse, qui, si rien n'est fait pour l'éviter, peut entraîner une blessure légère ou modérée.

**AVERTISSEMENT :** alerte de l'existence d'une situation potentiellement dangereuse, qui, si rien n'est fait pour l'éviter, peut endommager le dispositif.

**REMARQUE :** utilisé pour attirer l'attention sur des informations importantes qui doivent être prises en considération pendant l'utilisation.

## <span id="page-1-1"></span>**Informations importantes/rappels**

**AVERTISSEMENT :** Le dispositif iCOquit® Smokerlyzer® est prévu pour être utilisé par une seule personne. Ne pas partager ce dispositif avec une autre personne afin de limiter le risque de contamination croisée.

**AVERTISSEMENT :** Les appareils de communication par radiofréquence portables (y compris les accessoires tels que les câbles d'antenne et les antennes externes) ne doivent pas être utilisés à moins de 30 cm (12 pouces) de toute partie du dispositif iCOquit® Smokerlyzer®, dont les câbles spécifiés par le fabricant. Dans le cas contraire, il y aura une dégradation des performances de cet appareil. Cet appareil doit être au besoin déplacé pour éviter des interférences.

**ATTENTION :** Ne jamais utiliser d'alcool ou de produits de nettoyage contenant de l'alcool ou d'autres solvants organiques car ces vapeurs endommageront le capteur de monoxyde de carbone qui se trouve à l'intérieur de l'iCOquit®.

**ATTENTION :** Ne pas utiliser de produits de désinfection des mains contenant de l'alcool lors de l'utilisation du dispositif car cela peut endommager les capteurs.

**ATTENTION :** L'utilisation d'accessoires qui n'ont pas été approuvés par le fabricant entraînera l'annulation de la garantie et peut altérer le bon fonctionnement du dispositif.

**REMARQUE :** Une fois que la batterie dans le iCOquit® est déchargée, le dispositif doit être jeté. Merci de consulter les consignes applicables dans la section Mise au rebut.

**REMARQUE :** Pour tout conseil et assistance sur le sevrage tabagique, veuillez consulter un professionnel de santé.

**REMARQUE :** Si vos résultats vous préoccupent, veuillez consulter un professionnel de santé.

**REMARQUE :** Le manuel iCOquit® est fourni uniquement au format électronique et se trouve sur le site Web d'iCOquit® Smokerlyzer® à l'adresse : https://www.icoquit.com/manual/.

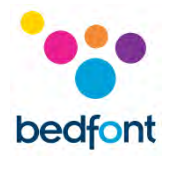

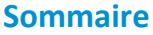

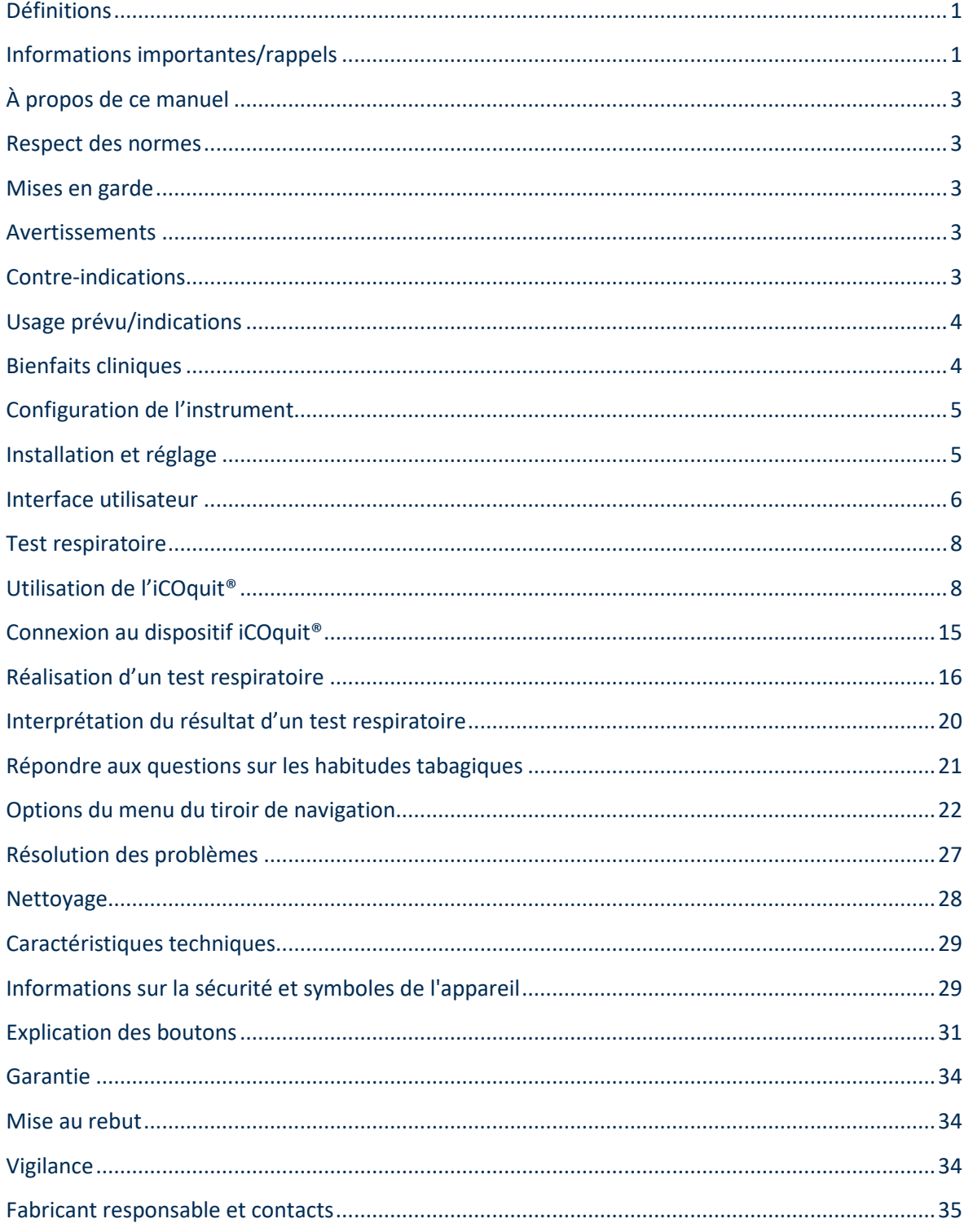

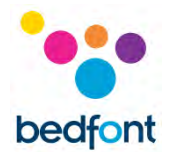

## <span id="page-3-0"></span>**À propos de ce manuel**

Le manuel d'utilisation fournit des explications et des instructions pour faire fonctionner le dispositif de sruveillance iCOquit® Smokerlyzer® et l'application iCOquit®. Il contient des informations importantes sur le dispositif de surveillance, ses usages et son entretien, y compris des instructions pas à pas avec des écrans et des illustrations.

#### <span id="page-3-1"></span>**Respect des normes**

L'iCOquit® Smokerlyzer® possède le marquage CE conformément à la Directive 93/42/CEE relative aux dispositifs médicaux.

Veuillez vous reporter à la section « Informations relatives à la sécurité » de ce manuel pour obtenir des informations sur la conformité de l'iCOquit® Smokerlyzer®.

#### <span id="page-3-2"></span>**Mises en garde**

- 1. Vous devez vous laver les mains régulièrement en accord avec les pratiques en matière de contrôle des infections.
- 2. Veuillez ne pas essayer de modifier l'appareil ou utiliser des accessoires non spécifiés par le fabricant. Cela entraînera l'annuation de la garantie et peut compromettre la sécurité du dispositif.

## <span id="page-3-3"></span>**Avertissements**

- 1. Ne jamais utiliser d'alcool ou de produits de nettoyage contenant de l'alcool ou d'autres solvants organiques car ces vapeurs endommageront le capteur de monoxyde de carbone qui se trouve à l'intérieur de l'iCOquit®.
- 2. Ne pas utiliser de produits de désinfection des mains contenant de l'alcool lors de l'utilisation du dispositif car cela peut endommager les capteurs.
- 3. L'utilisation d'accessoires qui n'ont pas été approuvés par le fabricant entraînera l'annulation de la garantie et peut altérer le bon fonctionnement du dispositif.

## <span id="page-3-4"></span>**Contre-indications**

Il n'y a pas de contre-indications.

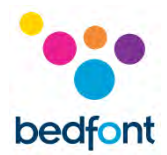

## <span id="page-4-0"></span>**Usage prévu/indications**

L'analyseur de monoxyde de carbone iCOquit® Smokerlyzer® est prévu pour être utilisé par une seule personne, par des personnes qui souhaitent mesurer la quantité de monoxyde de carbone (CO) dans l'air qu'elles respirent à leur domicile, comme aide pour arrêter de fumer. L'iCOquit® peut être également utilisé par des professionnels de santé dans le cadre de programmes et de recherches sur l'arrêt du tabac.

L'application pour téléphone portable et tablette iCOquit® guidera l'utilisateur à travers les étapes de la procédure pour fournir un échantillon d'air. Une fois le test respiratoire réalisé, les résultats peuvent être envoyés par courrier électronique et publiés sur les réseaux sociaux, et stockés dans un graphique de résultats pour montrer la progression.

## <span id="page-4-1"></span>**Bienfaits cliniques**

iCOquit® Smokerlyzer® est un test respiratoire pour contrôle du taux de CO, il est utilisé par les personnes cherchant à améliorer leur hygiène de vie et leur bien être général. Le contrôle de taux de CO en ppm dans le souffle d'une personne peut agir comme marqueur d'une consommation récente de tabac.

En suivant ses niveaux de CO sur son téléphone, la personne est encouragée à faire des choix de vie pour réduire sa consommation de tabac ce qui, dans le cadre d'une bonne hygiène de vie, peut permettre de réduire le risque de maladies chroniques liées au tabagisme.

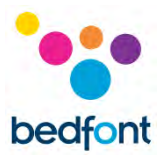

## <span id="page-5-0"></span>**Configuration de l'instrument**

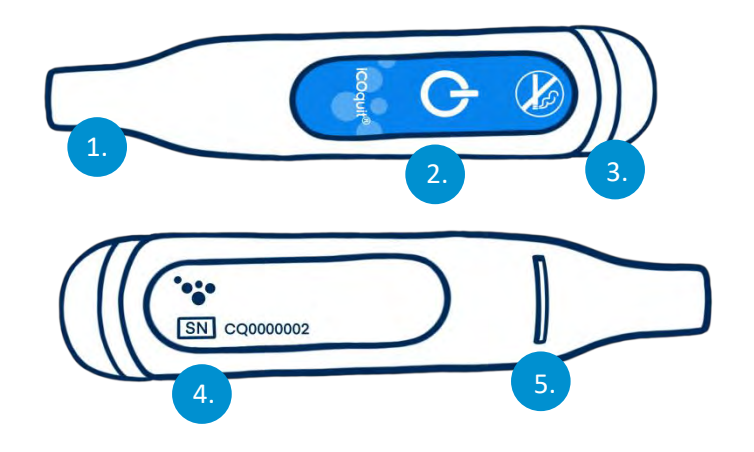

- 1. Port d'échantillon d'air respiré
- 2. Bouton On/Appairage
- 3. Anneau DEL/voyant d'appairage
- 4. Étiquette d'informations comprenant le numéro de série
- 5. Évacuation de l'haleine.

## <span id="page-5-1"></span>**Installation et réglage**

#### *Téléchargement de l'application iCOquit®*

L'application est téléchargeable depuis l'App Store ou Google Play.

#### *Connexion au dispositif iCOquit®*

Pour connecter le dispositif à l'application, appuyez sur le bouton d'appairage lorsque vous y êtes invité. Un voyant bleu clignotera une fois pour indiquer l'appairage est terminé.

**AVERTISSEMENT :** Le dispositif iCOquit® Smokerlyzer® est prévu pour être utilisé par une seule personne. Ne pas partager ce dispositif avec une autre personne afin de limiter le risque de contamination croisée.

**REMARQUE :** *cela peut prendre jusqu'à 5 secondes et l'appairage ne sera effectué que si la procédure est lancée depuis l'application iCOquit®.*

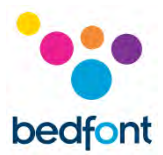

#### <span id="page-6-0"></span>**Interface utilisateur**

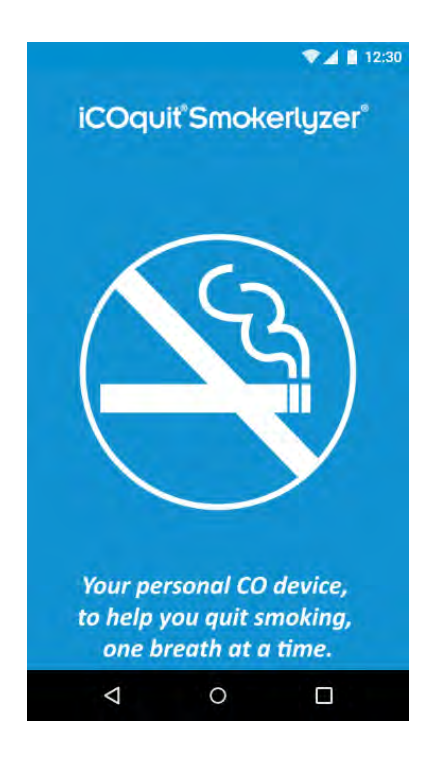

#### **Écran d'accueil**

L'écran d'accueil s'affiche au démarrage de l'application. L'écran fugitif disparaît lorsque l'application a été chargée avec succès.

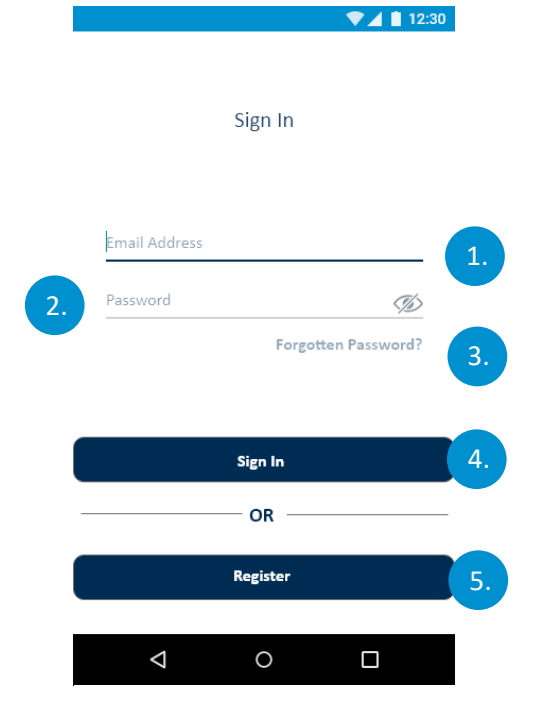

#### **Écran de connexion**

- 1. Champ 'Adresse électronique'
- 2. Champ 'Mot de passe'
- 3. Bouton 'Mot de passe oublié', lance la procedure de réinitialisation du mot de passe
- 4. Bouton 'Connexion', lance la procedure d'authentification
- 5. Bouton 'S'inscrire', lance la procédure d'inscription de l'utilisateur.

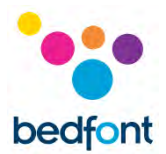

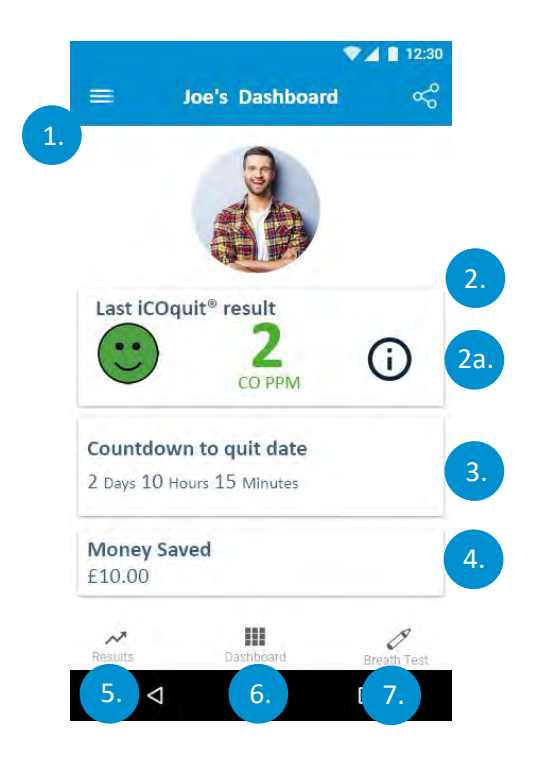

#### **Tableau de bord/Écran d'accueil**

- 1. Bouton du menu latéral, permet d'ouvrir le menu
- 2. Le premier tableau de bord montre les dernières valeurs en PPM CO de l'utilisateur
	- a. Un bandeau d'informations s'affiche lorsque vous tapotez sur l'écran et fournit une description des résultats.
- 3. Le deuxième tableau de bord indique les jours restants avant la date d'arrêt ou si la date d'arrêt a été atteinte. Il indiquera le nombre de jours sans tabac
- 4. Le dernier tableau de bord montre la somme d'argent économisée par l'utilisateur
- 5. L'onglet 'Résultats' renvoie les utilisateurs vers le graphique des résultats
- 6. L'onglet 'Tableau de bord' permet aux utilisateurs d'accéder au tableau de bord
- 7. L'onglet 'Test respiratoire' permet d'accéder à la page du premier test respiratoire si l'onglet n'est pas actif.

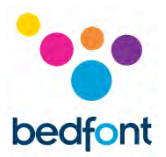

## <span id="page-8-0"></span>**Test respiratoire**

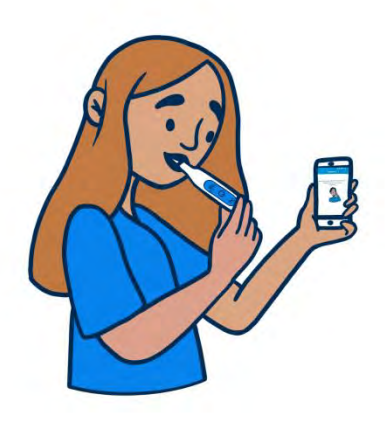

- 1. Appuyez sur l'icône de test d'haleine
- 2. Suivez les étapes indiquées dans l'application iCOquit®.

## <span id="page-8-1"></span>**Utilisation de l'iCOquit®**

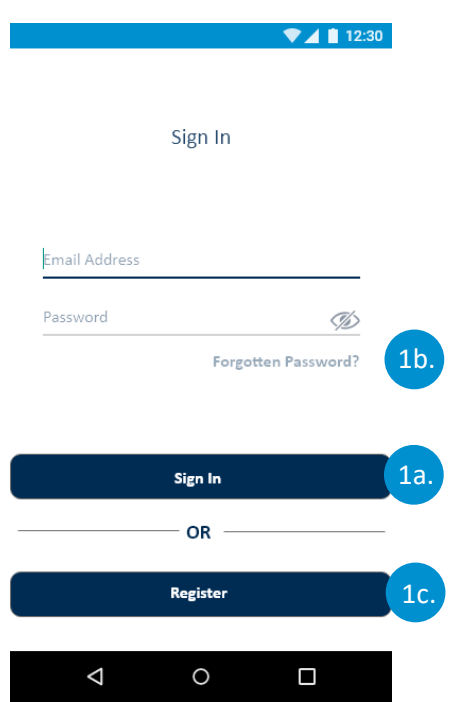

#### **Authentification et inscription**

#### **Options de l'écran d'authentification**

- a. Si l'utilisateur possède déjà un compte, il devra renseigner les champs d'authentification et appuyer sur le bouton « 'Connexion' »
- b. Si l'utilisateur est déjà enregistré, mais qu'il a oublié ses identifiants, il devra appuyer sur le bouton « 'Mot de passe oublié' »
- c. Si l'utilisateur n'est pas inscrit, il devra appuyer sur le bouton « 'S'inscrire' ».

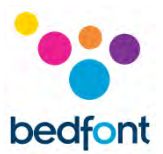

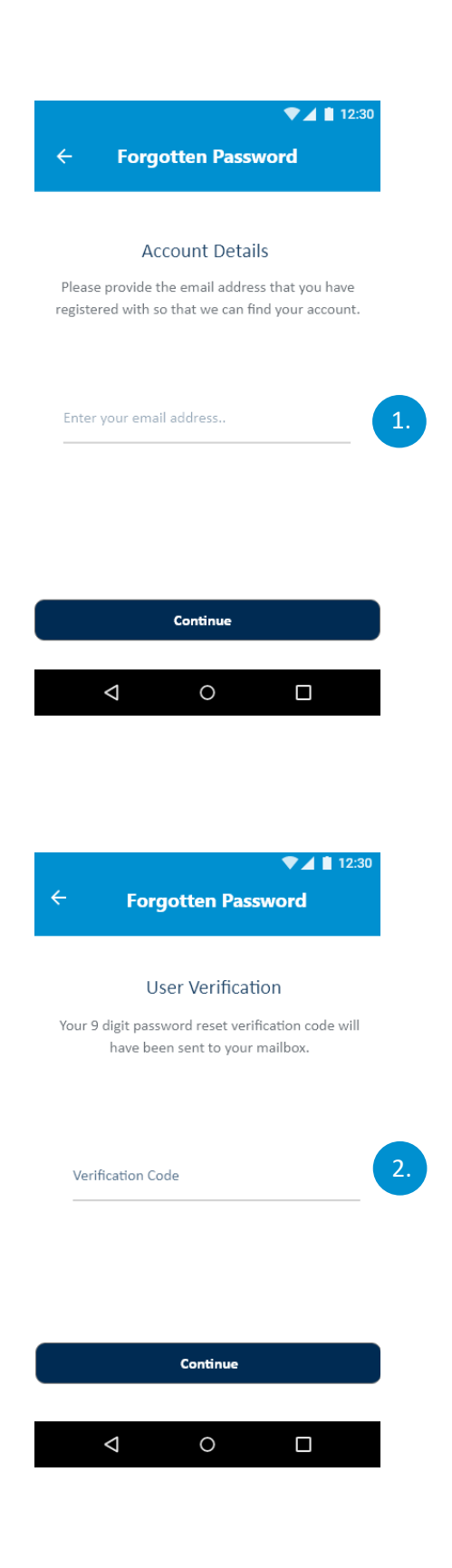

#### **Exécuter la procédure en cas d'oubli du mot de passe**

1. L'utilisateur devra indiquer l'adresse électronique saisie lors de l'inscription et appuyer sur le bouton « 'Continuer' ».

2. Le code de vérification du mot de passe à 9 chiffres a été envoyé sur la messagerie électronique de l'utilisateur. Il devra ensuite appuyer sur le bouton « 'Continuer' ».

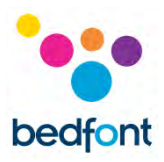

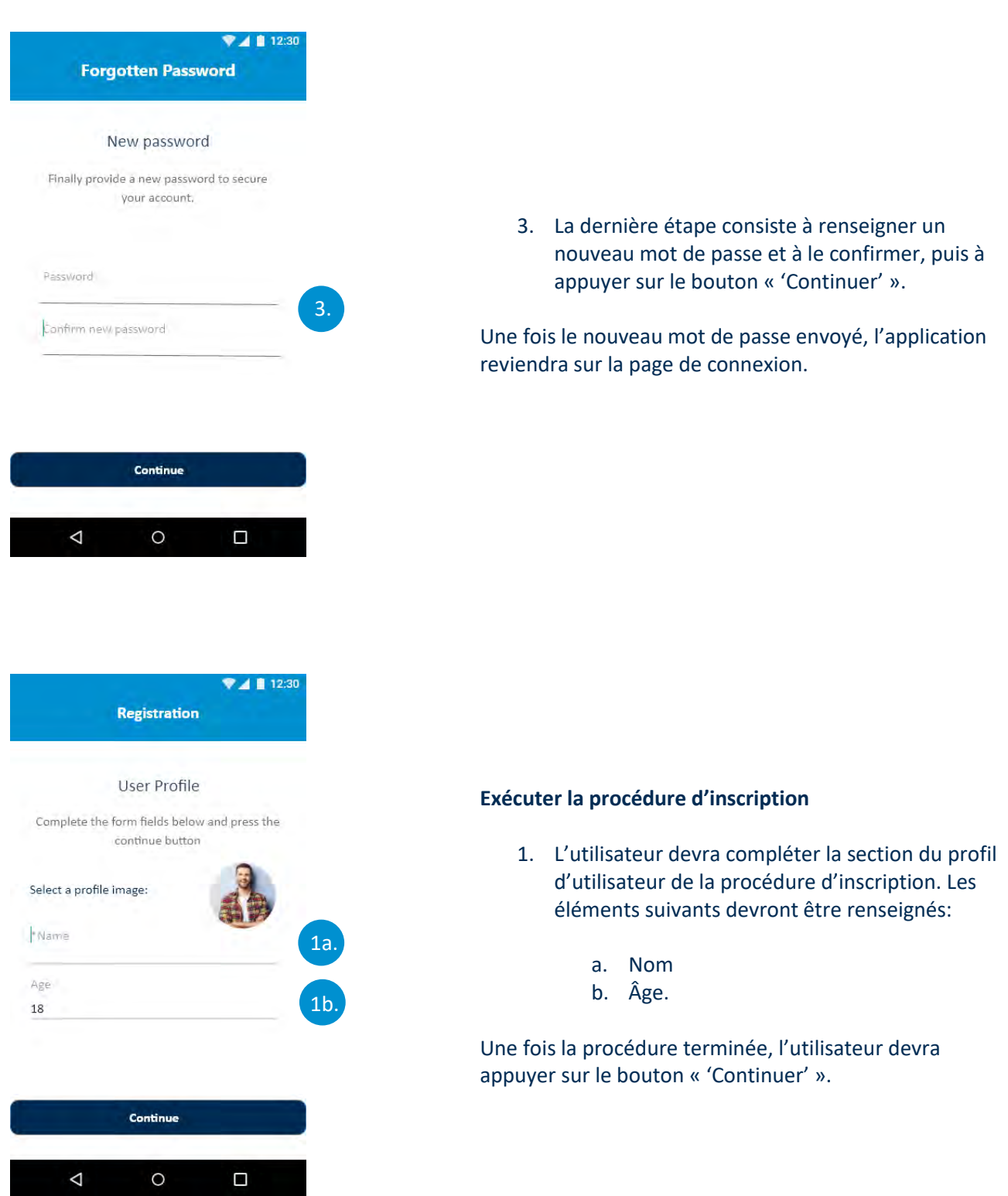

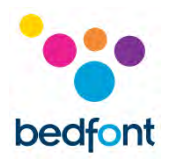

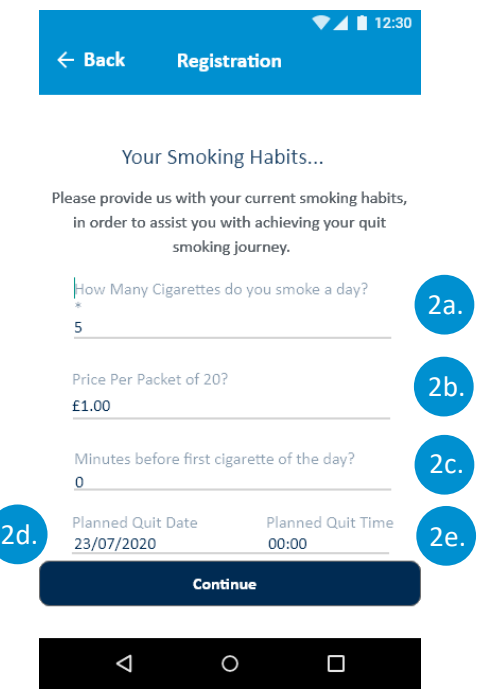

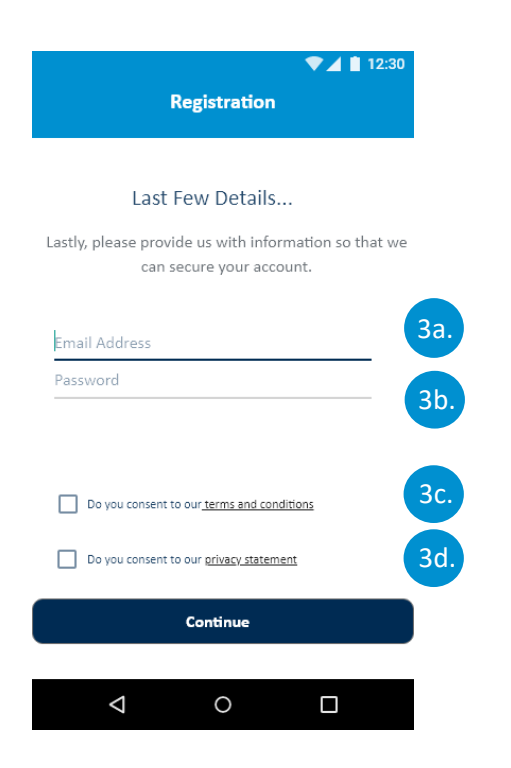

- 2. La seconde partie de la procédure d'inscription consiste à renseigner les informations sur les habitudes tabagiques. Les éléments suivants devront être renseignés:
	- a. Le nombre de cigarettes fumées par jour
	- b. Le prix d'un paquet de 20 cigarettes
	- c. Le nombre d'heures qui se sont
	- écoulées avant la première cigarette d. La date d'arrêt prévue
	- e. La date et l'heure d'arrêt prevue.

Une fois la procédure terminée, l'utilisateur devra appuyer sur le bouton « 'Continuer' ».

- 3. La dernière partie de la procédure d'inscription consiste à renseigner des informations pour l'authentification et les autorisations. Les éléments suivants devront être renseignés:
	- a. Une adresse électronique valide
	- b. Un mot de passe pour l'authentification
	- c. Accepter les conditions générales
	- d. Accepter la déclaration de confidentialité.

Une fois que l'utilisateur a fourni les informations requise, il devra appuyer sur le bouton « 'Continuer' ».

**REMARQUE :** *Le mot de passe doit comporter un caractère majuscule, un caractère minuscule, un chiffre et un caractère spécial pour être accepté.*

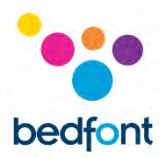

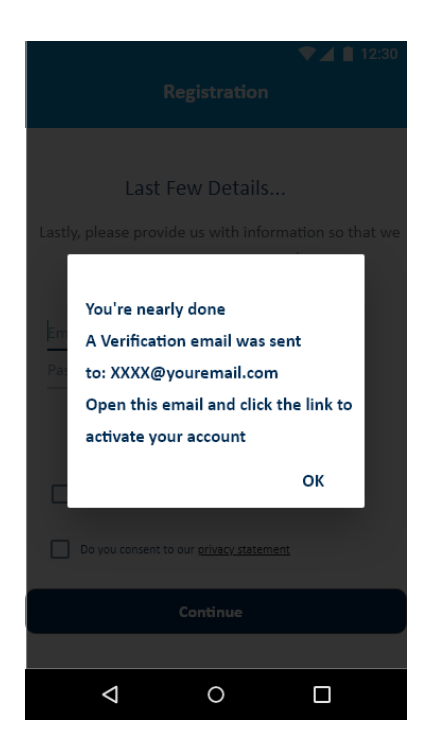

4. L'utilisateur sera redirigé vers l'écran de connexion. L'utilisateur doit attendre l'e-mail de confirmation avant d'essayer de s'authentifier. L'utilisateur doit cliquer sur le lien dans le courriel pour confirmer son adresse électronique. L'utilisateur sera ensuite authentifié et pourra revenir dans l'application et se connecter en saisissant les identifiants enregistrés.

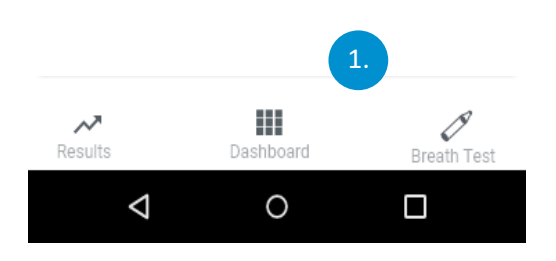

#### **Pages de navigation comprenant des onglets**

1. La navigation à l'aide d'onglets permet de naviguer entre trois pages, 'Tableau de bord', 'Test respiratoire' et 'Résultats', l'élément sélectionné sera mis en surbrillance en bleu foncé, tandis que les éléments non sélectionnés/inactifs apparaîtront en gris.

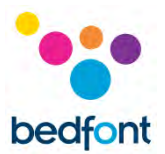

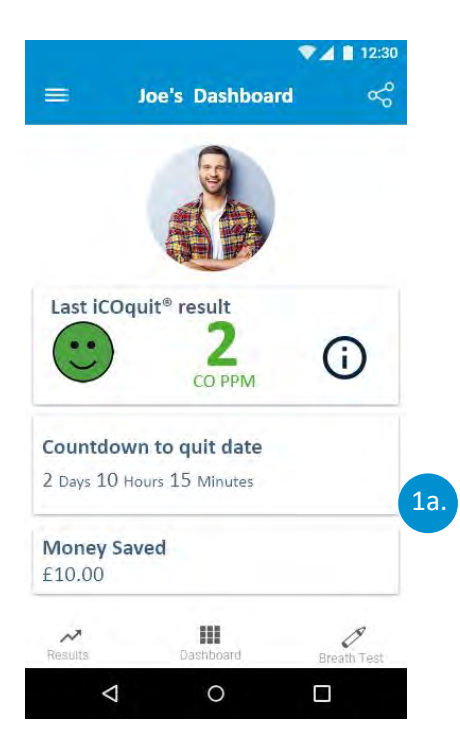

a. Pour accéder au Tableau de bord, appuyez sur « 'Tableau de bord' ». Le tableau de bord fournit un apercu des progrès des utilisateurs dans l'arrêt du tabagisme.

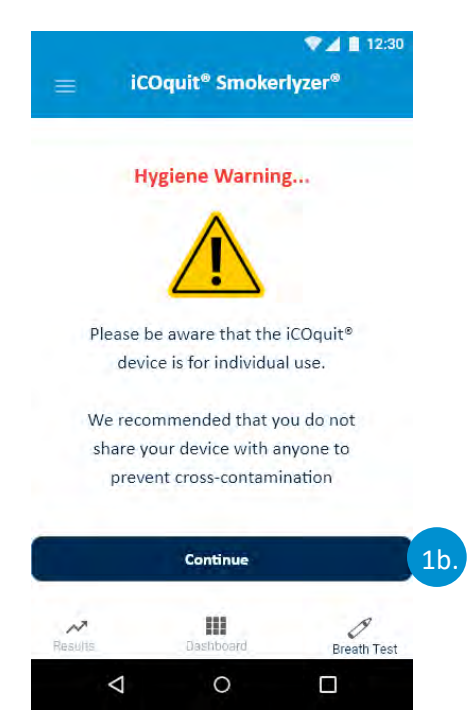

b. Pour démarrer un nouveau test respiratoire, appuyez sur le bouton « 'Test respiratoire' ». L'onglet Test respiratoire affichera la mise en garde concernant l'hygiène et permet à l'utilisateur de lancer un nouveau test respiratoire en appuyant sur le bouton « 'Continuer' ».

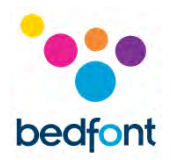

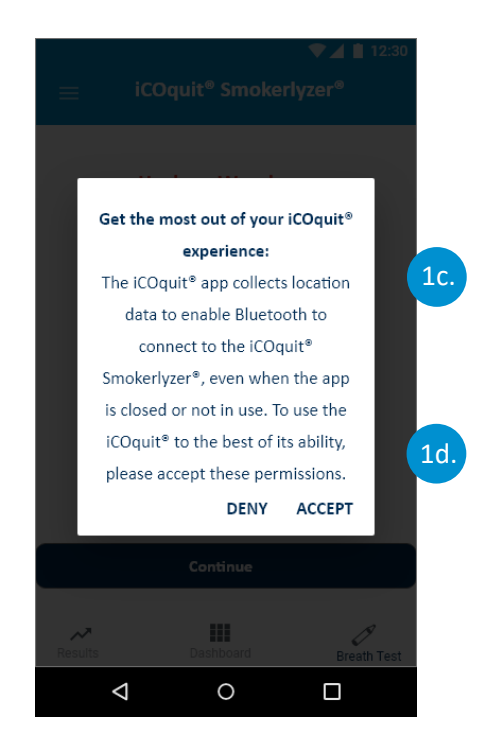

- c. Pour les utilisateurs Android, lorsqu'ils essaient d'accéder au dispositif iCOquit®, une fenêtre contextuelle apparaîtra à l'écran, les informant que l'application iCOquit® collecte des données de localisation en arrière-plan lorsqu'ils utilisent l'application.
- d. L'utilisateur doit accepter la collecte des données dans la fenêtre contextuelle pour poursuivre le déroulement du test respiratoire ; le refus ramène l'utilisateur au tableau de bord.

Cette fenêtre contextuelle s'affiche avant chaque test respiratoire.

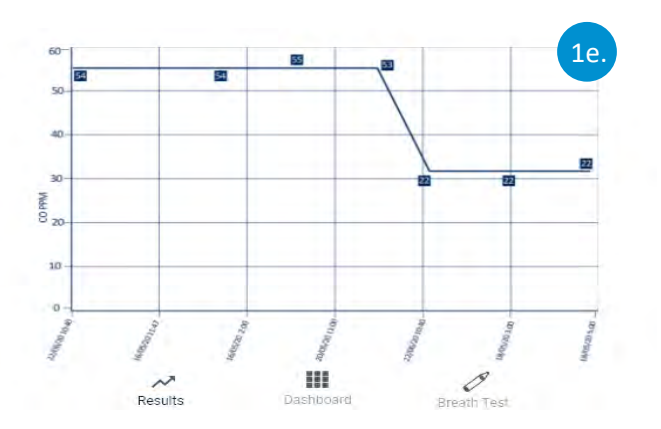

e. Pour consulter l'historique des résultats des tests respiratoires, l'utilisateur doit appuyer sur le bouton « 'Résultats' ». Les résultats sont classés par ordre chronologique, la dernière valeur affichée sur la gauche et la plus ancienne sur la droite.

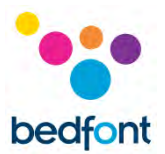

## <span id="page-15-0"></span>**Connexion au dispositif iCOquit®**

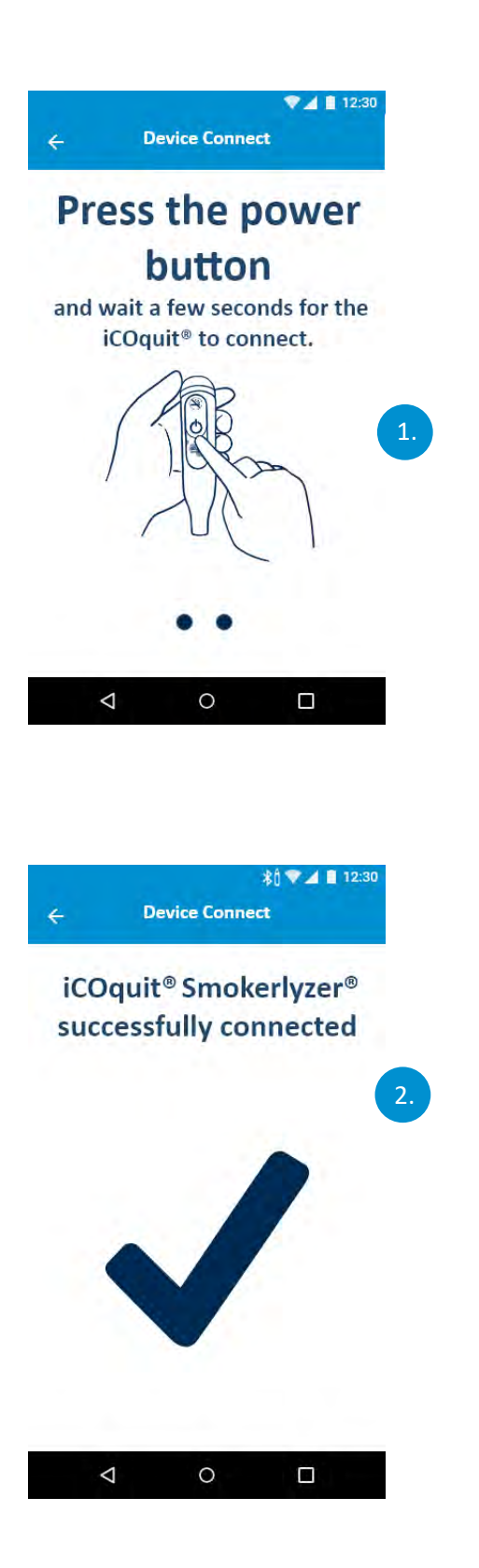

1. Une toupie s'affichera sur l'écran pendant la recherche d'appareils connectés par Bluetooth®.

2. Lorsqu'un dispositif iCOquit® est détecté et qu'une connexion est établie, une coche apparaîtra pour indiquer que l'appareil intelligent et l'iCOquit® sont connectés.

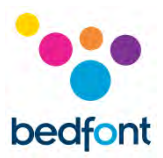

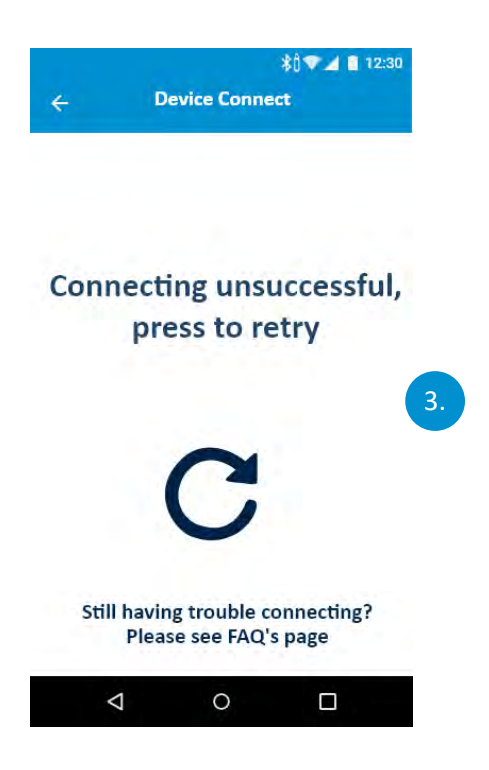

3. Si aucun dispositif iCOquit® n'est détecté ou ne peut pas être connecté, une icône Réessayer apparaîtra indiquant que la connexion a échoué, mais vous pouvez appuyer dessus pour réessayer.

## <span id="page-16-0"></span>**Réalisation d'un test respiratoire**

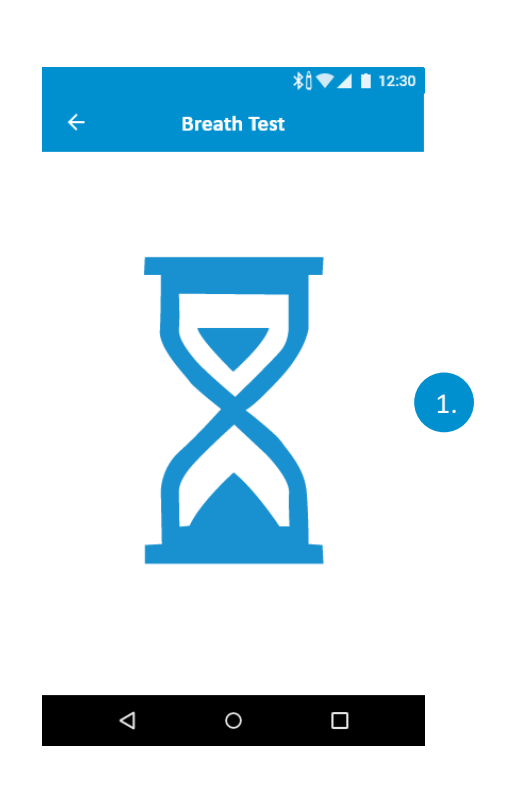

#### **Démarrage d'un test respiratoire**

1. Als dit probleem zich blijft voordoen, raadpleeg dan het gedeelte 'Problemen oplossen' van deze handleiding.

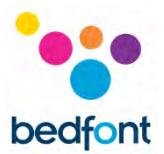

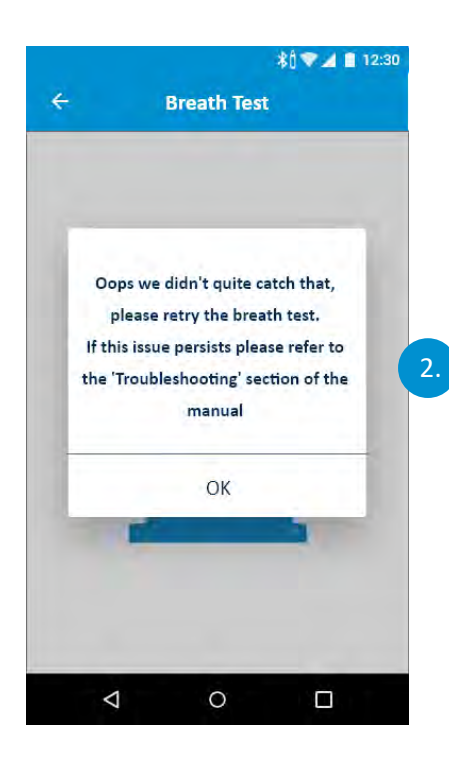

2. Si le iCOquit<sup>®</sup> n'arrive pas à obtenir de données stables, un écran avec message d'erreur s'affiche. Veuillez alors refaire le test

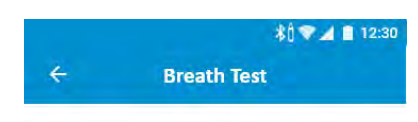

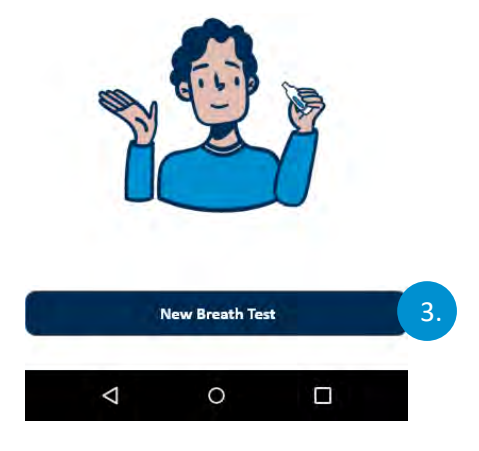

3. Le premier écran invite l'utilisateur à lancer le test respiratoire. Pour ce faire, l'utilisateur devra appuyer sur le bouton « Nouveau test respiratoire ».

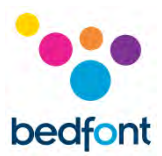

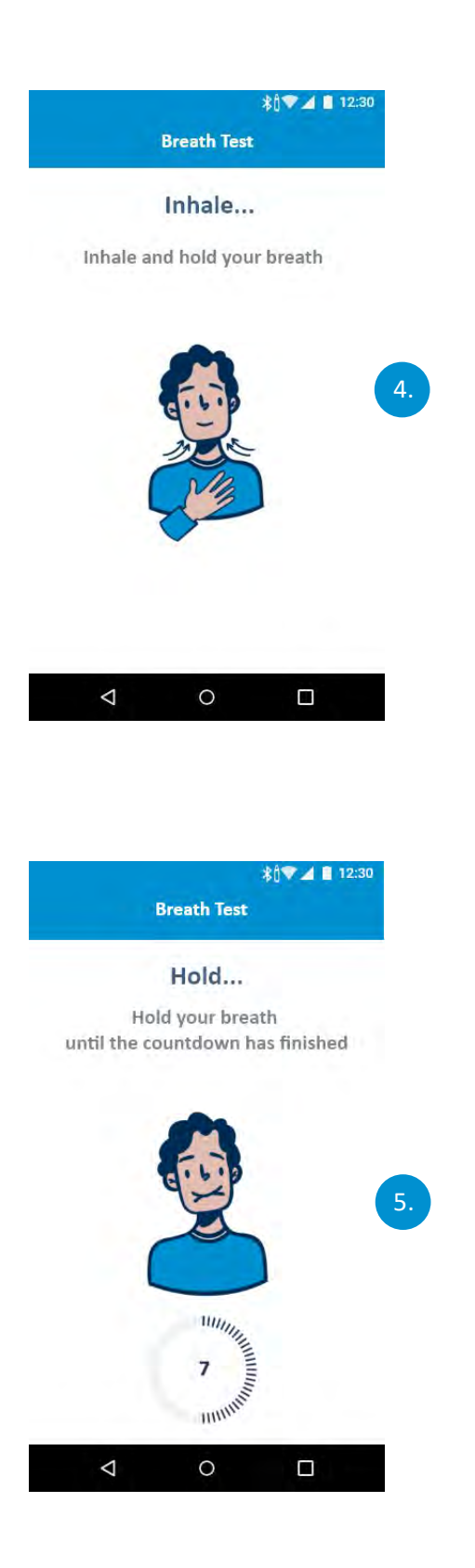

#### **Instructions d'inhalation**

4. Comme indiqué sur l'écran, inspirez profondément.

#### **Instructions pour retenir sa respiration**

- 5. Comme indiqué sur l'écran, retenez votre respiration jusqu'à ce que le délai se soit écoulé.
- 6. Si vous ne pouvez pas aller au bout des 15 secondes, expirez une fois prêt et l'appareil commencera à mesurer l'échantillon d'air.

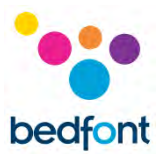

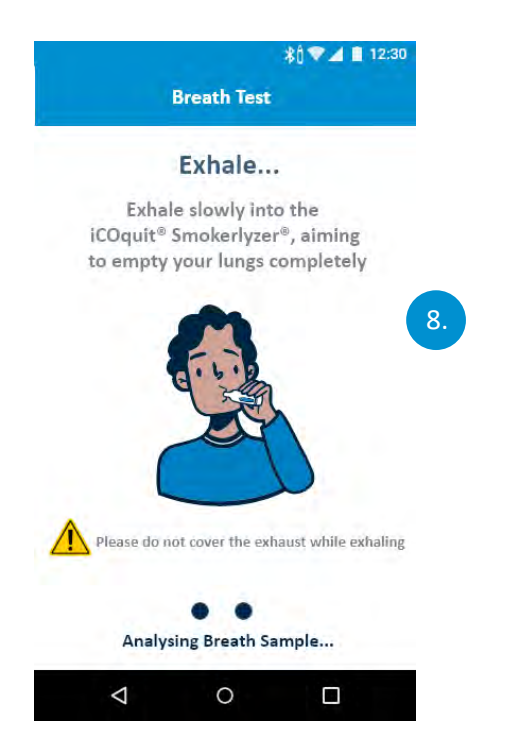

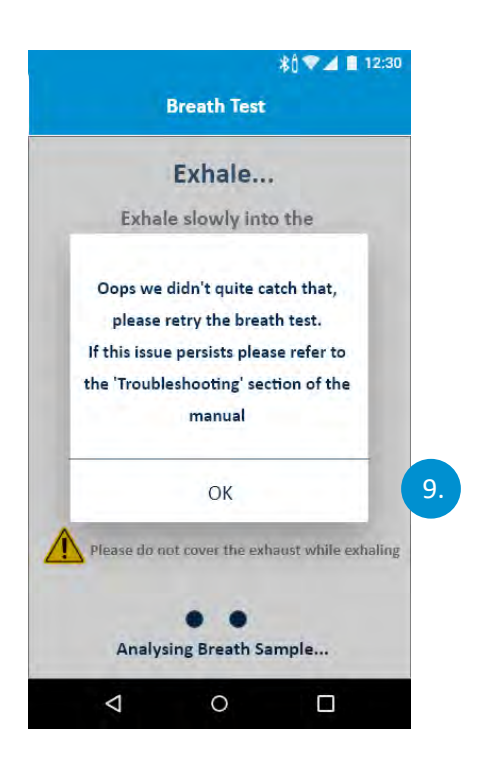

#### **Instructions pour l'expiration**

- 7. Ne couvrez pas le trou d'aération du dispositif lorsque vous effectuez un test respiratoire.
- 8. Comme indiqué sur l'écran, expirez.

9. Si le iCOquit<sup>®</sup> n'arrive pas à obtenir de données stables, un écran avec message d'erreur s'affiche. Veuillez alors refaire le test.

Si ce problème persiste, veuillez vous reporter à la section « 'Dépannage' » de ce manuel.

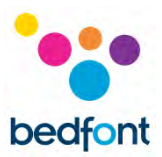

## <span id="page-20-0"></span>**Interprétation du résultat d'un test respiratoire**

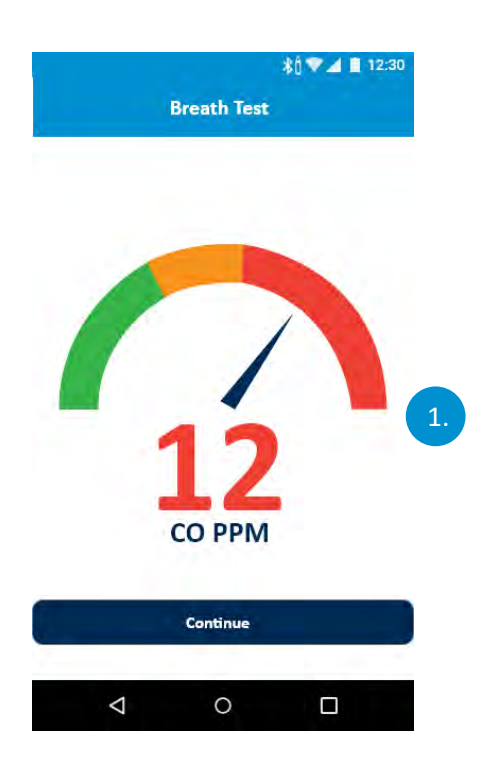

- 1. Tableau d'interprétation du résultat d'un test respiratoire
	- a. Vert = Concentration de CO en PPM faible
	- b. Jaune = Concentration de CO en PPM moyenne
	- c. Rouge= Concentration de CO en PPM élevée.

Une fois le test respiratoire terminé, l'utilisera accèdera à l'écran dans lequel il pourra consulter le résultat en PPM du taux de CO.

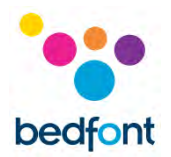

## <span id="page-21-0"></span>**Répondre aux questions sur les habitudes tabagiques**

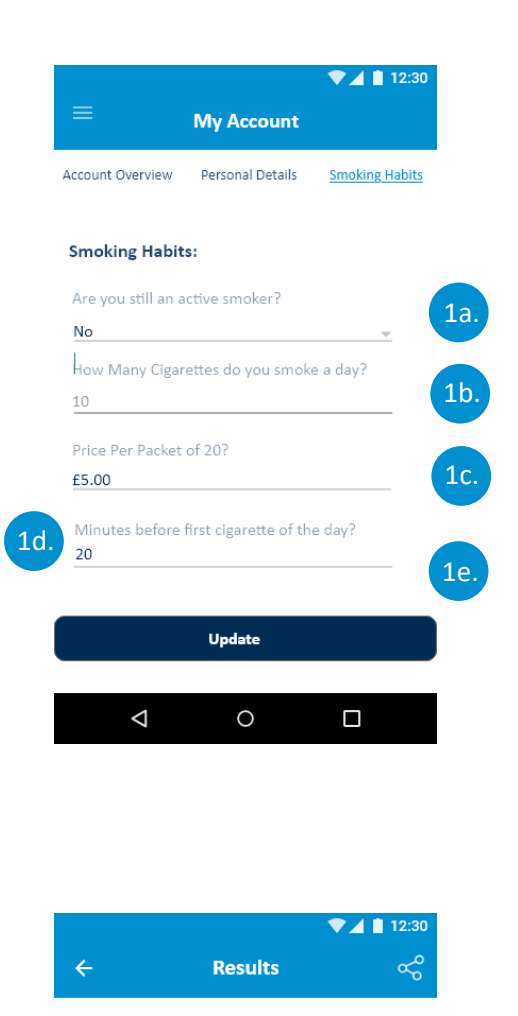

**Heavy Smoker** 

Almost there! This level of CO indicates you have reduced your smoking intake or have a light/occasional habit but there's still work to be done.

Research has shown that even those who smoke 1 cigarette per day have higher mortality risks than nonsmokers and there is no 'risk-free' level of exposure to tobacco smoke.

2.

Stopping smoking completely as a part of a healthy lifestyle can reduce the risk of smoking related diseases, increase your life expectancy and save you money.

Keep up the good work!

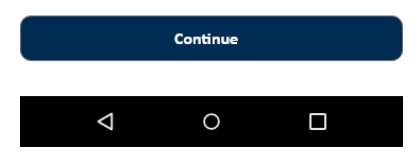

- 1. L'utilisateur devra renseigner les champs d'information concernant ses habitudes tabagiques. Il devra fournir les informations suivantes :
	- a. Confirmer s'il est toujours un fumeur actif
	- b. Indiquer le nombre de cigarettes qu'il fume par jour
	- c. Indiquer le temps passé avant de fumer la première cigarette de la journée
	- d. Le jour qu'il prévoit ou décide d'arrêter de fumer
	- e. L'heure à laquelle il décide ou prévoit d'arrêter.

Une fois que l'utilisateur a répondu à ces questions, il devra appuyer sur le bouton « 'Mettre à jour' ».

- 2. Une fois les réponses fournies et que l'utilisateur a appuyé sur le bouton « 'Mettre à jour' », il recevra un résultat, qui l'informe de son statut tabagique. Il existe quatre résultats :
	- a. Non-fumeur
	- b. Fumeur occasionnel
	- c. Fumeur moyen
	- d. Gros fumeur.

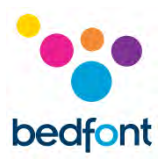

## <span id="page-22-0"></span>**Options du menu du tiroir de navigation**

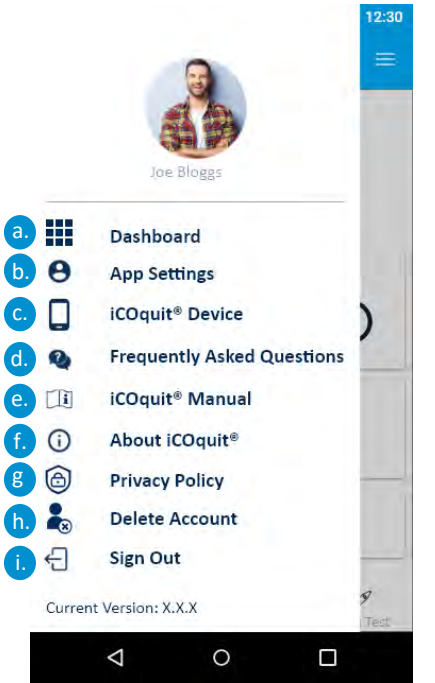

- 1. Le tiroir de navigation contient neuf éléments de menu auxquels on peut accéder en appuyant sur u élément dans le tiroir de navigation. Les options du menu sont les suivantes :
	- a. Tableau de bord
	- b. Gérer le profil
	- c. Dispositif iCOquit®
	- d. Foire aux questions
	- e. Manuel de l'iCOquit®
	- f. À propos de l'iCOquit®
	- g. Politique de confidentialité
	- h. Supprimer le compte
	- i. Déconnexion.

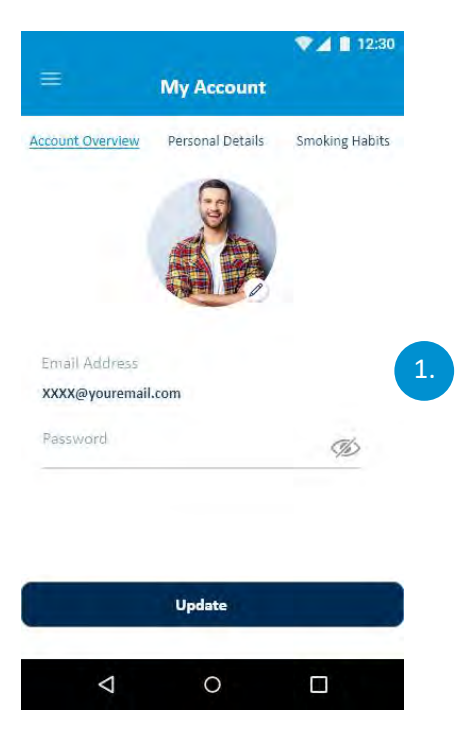

#### **Aperçu global du compte**

1. Un utilisateur peut mettre à jour son adresse électronique, son mot de passe et sa photo de profil.

Une fois les modifications terminées, l'utilisateur devra appuyer sur le bouton « 'Mettre à jour' ».

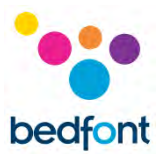

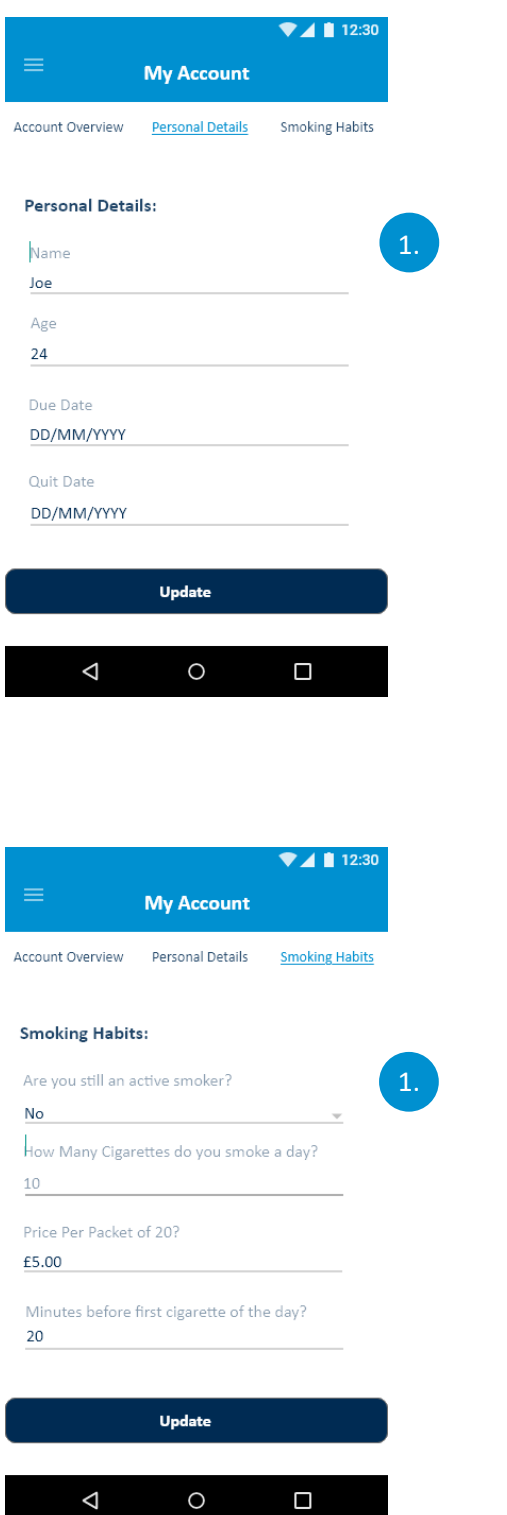

#### **Coordonnées personnelles**

1. Un utilisateur peut modifier ses informations personnelles en modifiant les champs du formulaire.

Une fois les modifications effectuées, l'utilisateur devra appuyer sur le bouton « 'Mettre à jour' ».

#### **Habitudes tabagiques**

1. Un utilisateur peut mettre à jour ses habitudes tabagiques en modifiant le champ du formulaire.

Une fois les modifications effectuées, il devra appuyer sur le bouton « 'Mettre à jour' ».

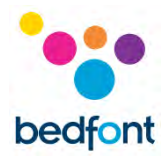

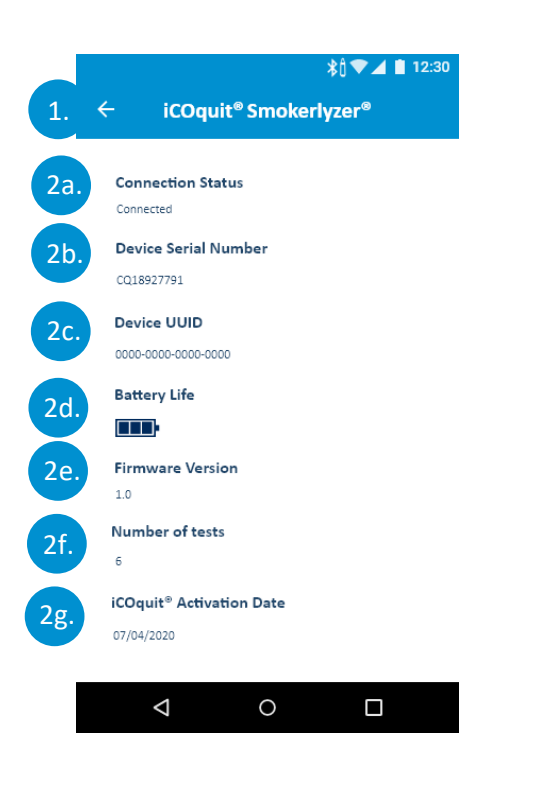

#### **iCOquit® dispositif**

Prérequis : L'utilisateur doit réaliser la procédure de connexion au dispositif après avoir accédé à cet écran.

- 1. Un utilisateur peut quitter la page sur laquelle il se trouve en appuyant sur le symbole du bouton de retour.
- 2. Une fois sur l'écran des details du dispositif, les détails sur le dispositive connecté s'afficheront. Les informations concerneront :
	- a. L'état de la connexion
	- b. Le numéro de série du dispositif
	- c. L'UUID du dispositif
	- d. L'autonomie restante de la batterie
	- e. La version du micrologiciel
	- f. Le nombre de tests réalisés
	- g. La date d'activation de l'iCOquit®.

**REMARQUE :** *Une fois que la batterie dans le iCOquit® est déchargée, le dispositif doit être jeté. Merci de consulter les consignes applicables dans la section Mise au rebut.*

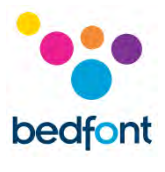

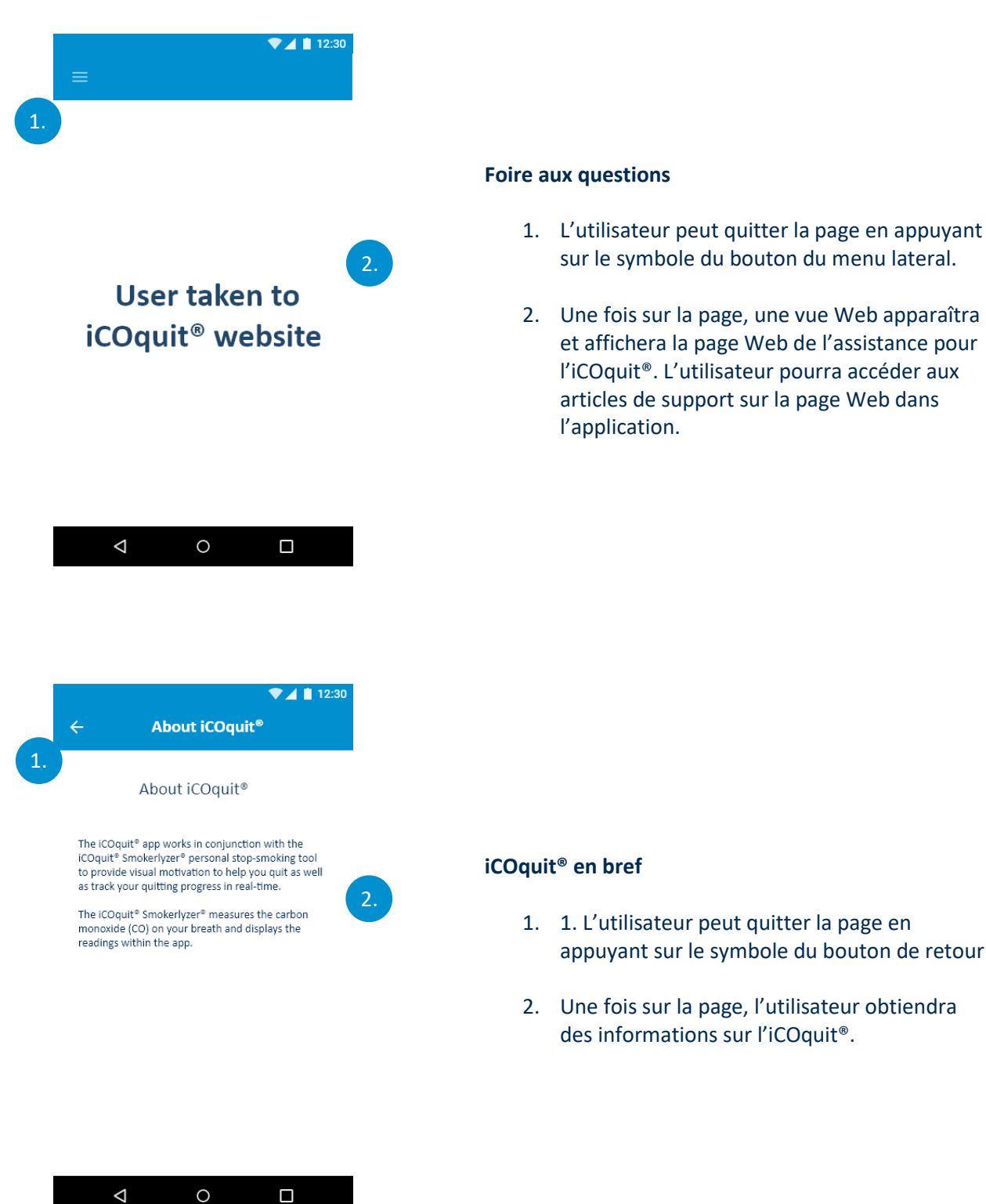

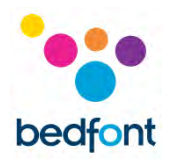

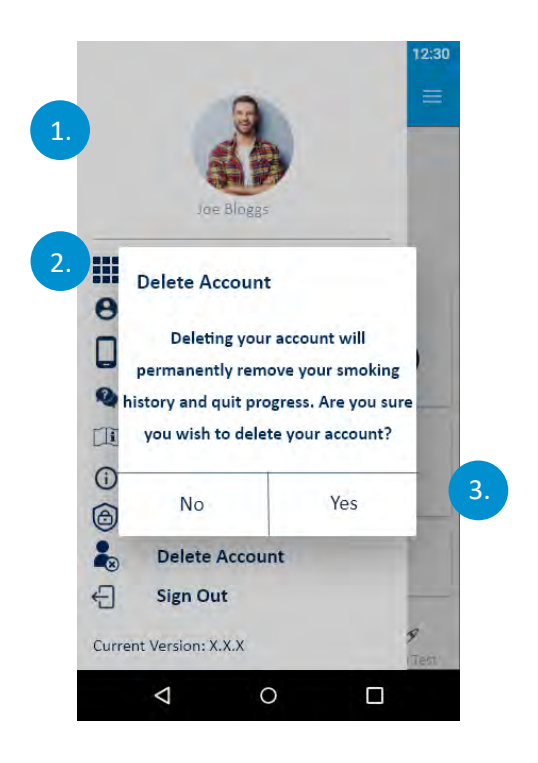

#### **Supprimer le compte**

- 1. L'utilisateur peut quitter la page en appuyant sur le symbole du bouton de retour
- 2. Une fois sur la page, l'utilisateur devra appuyer sur le bouton « 'Supprimer le compte' » pour confirmer la suppression de son compte
- 3. L'utilisateur verra apparaîtra une boîte de dialogue pour vérifier que les données saisies ne sont pas une erreur. Pour confirmer la suppression de son compte, l'utilisateur devra appuyer sur « 'Oui' ». S'il ne le souhaite pas, il devra appuyer sur « 'Non' ».

Une fois le compte supprimé, toutes les données enregistrées seront supprimées.

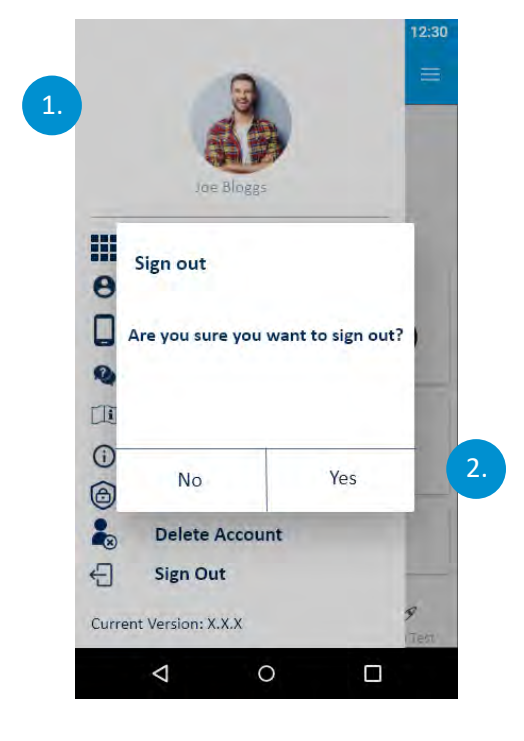

#### **Déconnexion**

- 1. L'utilisateur peut quitter la page en appuyant sur le symbole du bouton de retour
- 2. Une fois la page de déconnexion affichée, une boîte de dialogue s'affichera. Si l'utilisateur appuie sur « 'Oui' », il est alors connecté et redirigé vers la page 'authentification. S'il appuie sur « 'Non' », l'utilisateur est redirigé vers le tableau de bord et il sera déconnecté.

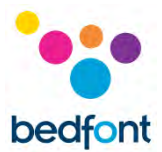

## <span id="page-27-0"></span>**Résolution des problèmes**

*Impossible de connecter l'iCOquit® Smokerlyzer® à l'application*

- Vérifiez que le Bluetooth® est activé sur votre périphérique intelligent
- La batterie est peut-être déchargée

**REMARQUE :** *Une fois que la batterie dans le iCOquit® est déchargée, le dispositif doit être jeté. Merci de consulter les consignes applicables dans la section Mise au rebut.*

#### *Erreur réseau*

• Veuillez vérifier que vous êtes connecté à Internet.

*Précautions à prendre en cas d'altérations du bon fonctionnement de l'iCOquit® Smokerlyzer®*

• Laissez l'appareil dans un endroit sec et propre, parfaitement aéré (sans COV) pendant 24 heures.

*Précautions à prendre concernant l'exposition de l'iCOquit® à des conditions environnementales raisonnablement prévisibles*

• Laissez l'appareil dans un endroit sec et propre, parfaitement aéré (sans COV) pendant 24 heures.

#### *Que faire si je ne peux retenir ma respiration pendant les 15 secondes recommandées ?*

• Bedfont® recommande de retenir votre respiration pendant 10 secondes avant d'exhaler dans le dispositif, si vous ne pouvez pas retenir votre respiration pendant le délai recommandé de 15 secondes.

#### *L'iCOquit® n'a pas réussi à lire mon alcootest*

- Si le iCOquit<sup>®</sup> n'arrive pas à obtenir de données stables, un écran avec message d'erreur s'affiche. Veuillez alors refaire le test
- Laissez l'appareil dans un endroit sec et propre, parfaitement aéré (sans COV) pendant 24 heures. Neem contact op met Bedfont of uw plaatselijke dealer.

Si l'un de ces problèmes persiste, veuillez contacter Bedfont® ou ses distributeurs.

## <span id="page-28-0"></span>**Nettoyage**

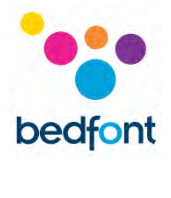

- 1. Le produit iCOquit® Smokerlyzer® est moulé avec de l'ABS et du polycarbonate, qui est facile à nettoyer
- 2. Une fois que vous avez fini d'utiliser l'iCOquit® Smokerlyzer® pour obtenir vos résultats, nettoyez la surface du dispositif ave un chiffon légèrement humide, en prenant soin d'éviter que de l'eau ne s'infiltre dans les ports d'inhalation ou d'évacuation du dispositive
- 3. **NE JAMAIS** utiliser d'alcool ou de produits de nettoyage contenant de l'alcool ou d'autres solvants organiques car une exposition à long terme à ces vapeurs endommagera l'intérieur du détecteur de monoxyde de carbone
- 4. L'instrument ne doit en aucun cas être plongé dans un liquide ou éclaboussé de liquide
- 5. Veuillez l'entreposer dans un endroit sec, en veillant à le protégeant des peluches et de la poussière afin qu'il reste propre et que ses orifices ne soient pas obstrués
- 6. Veuillez maintenir le dispositif à l'écart des rayons directs du soleil afin d'éviter toute exposition inutile à la chaleur et à la lumière.

Aucun entretien ni réparation supplémentaire n'est requis

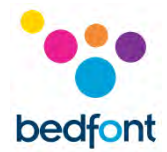

## <span id="page-29-0"></span>**Caractéristiques techniques**

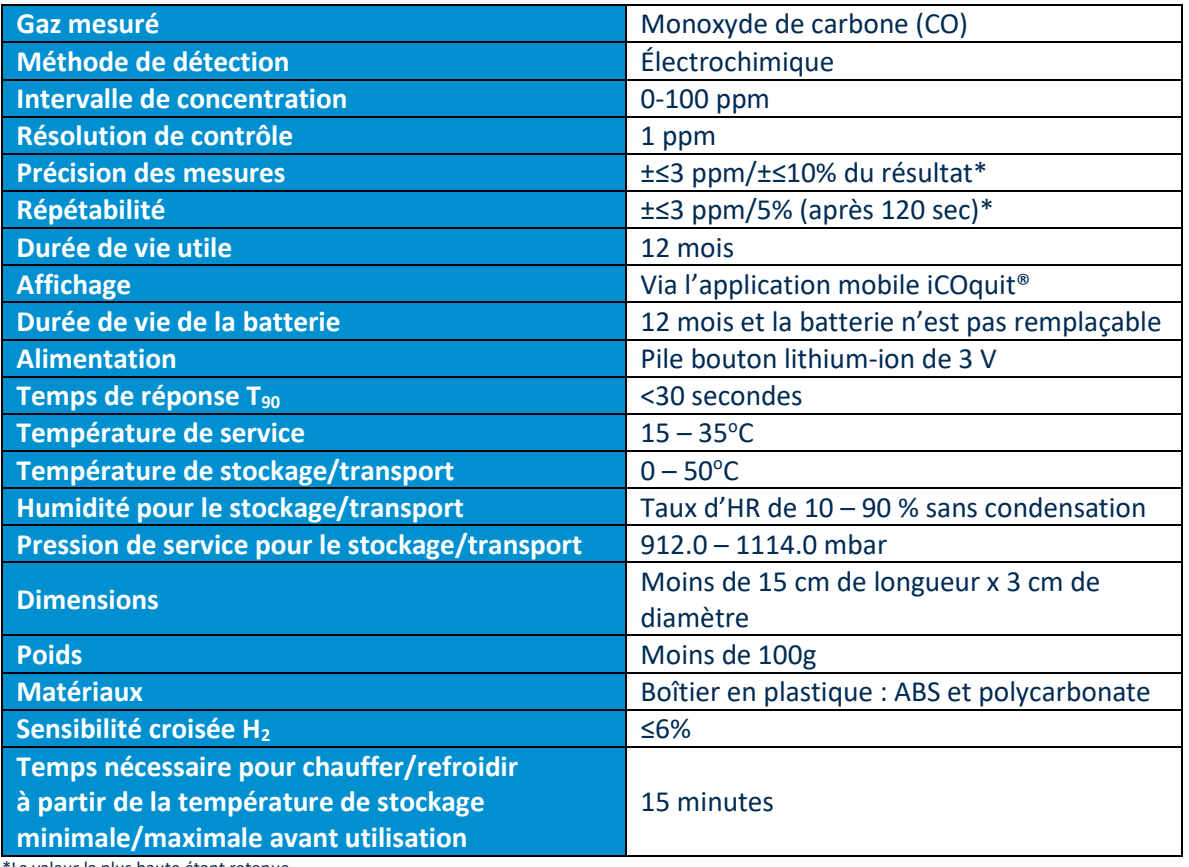

\*La valeur la plus haute étant retenue

## <span id="page-29-1"></span>**Informations sur la sécurité et symboles de l'appareil**

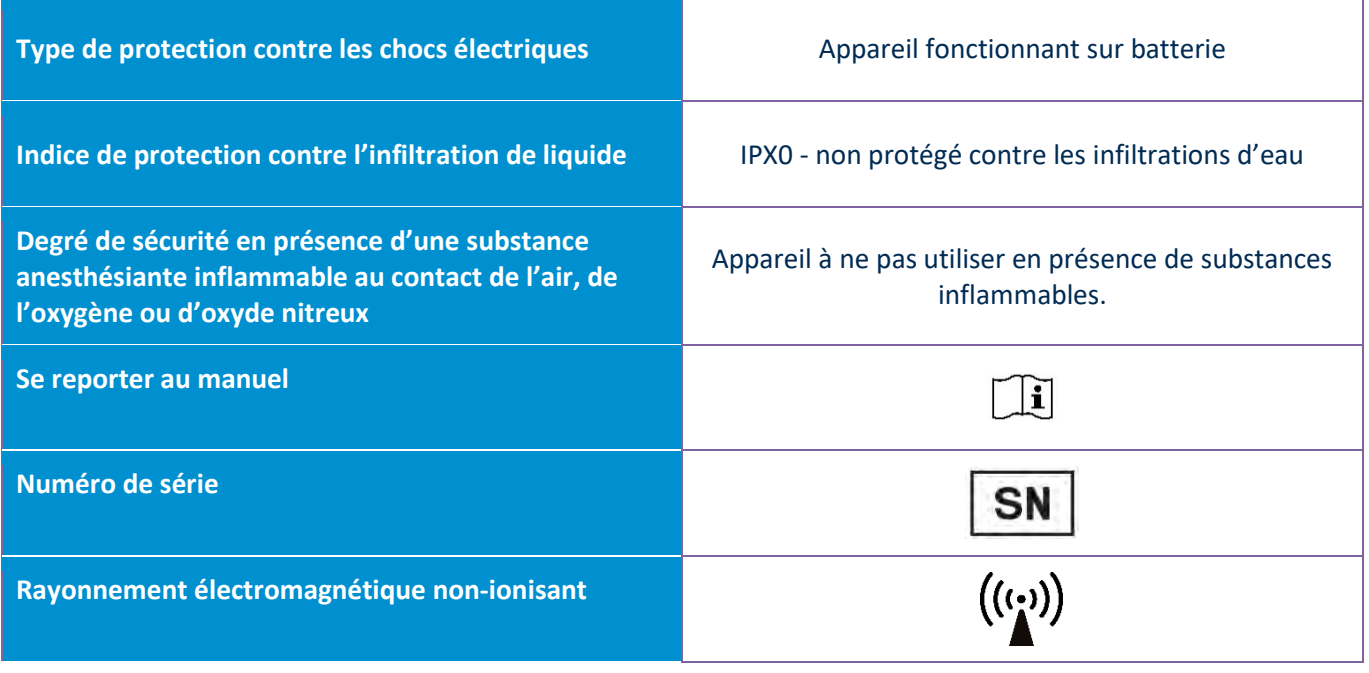

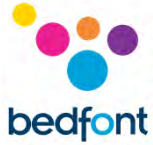

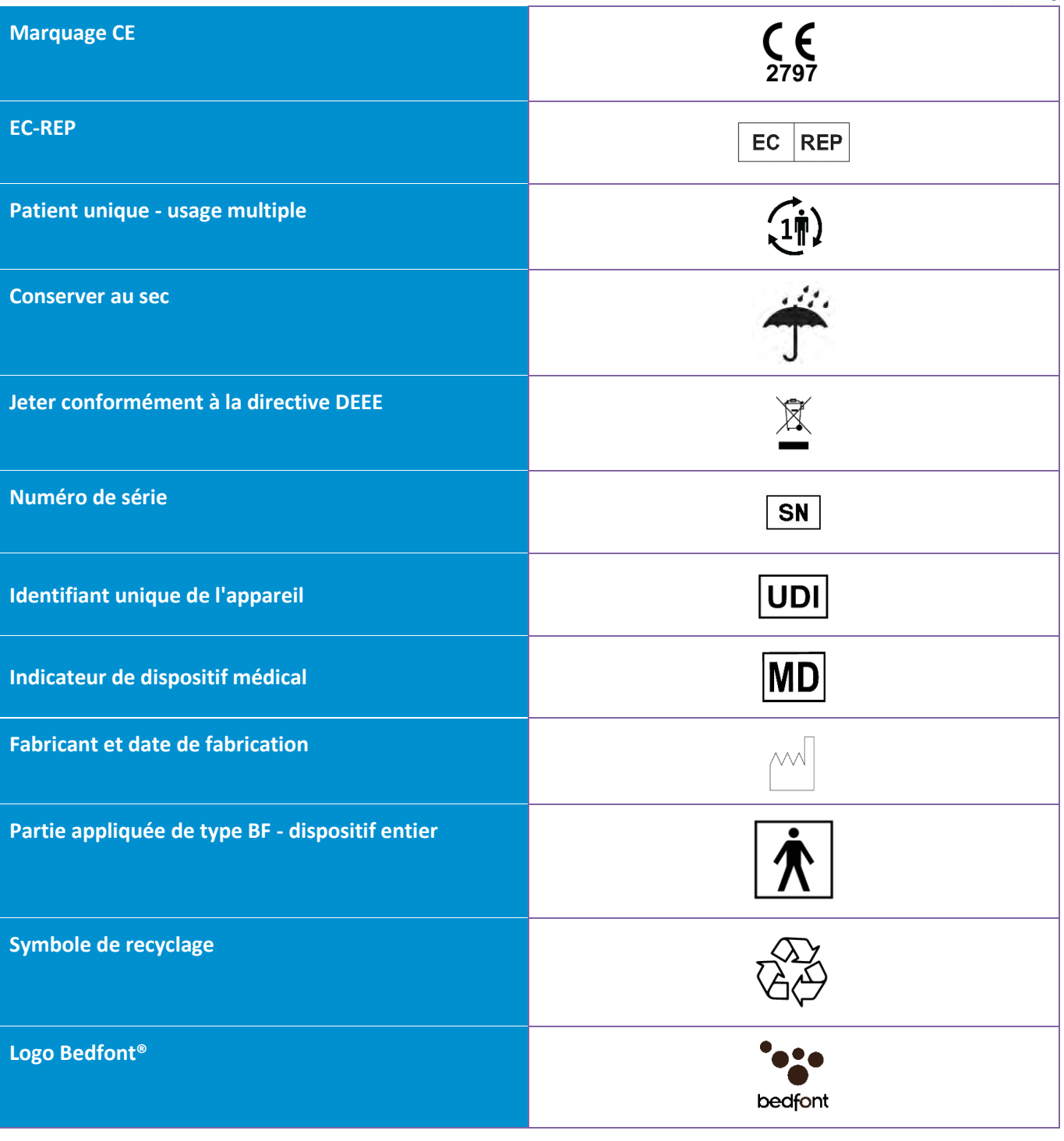

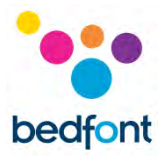

## <span id="page-31-0"></span>**Explication des boutons**

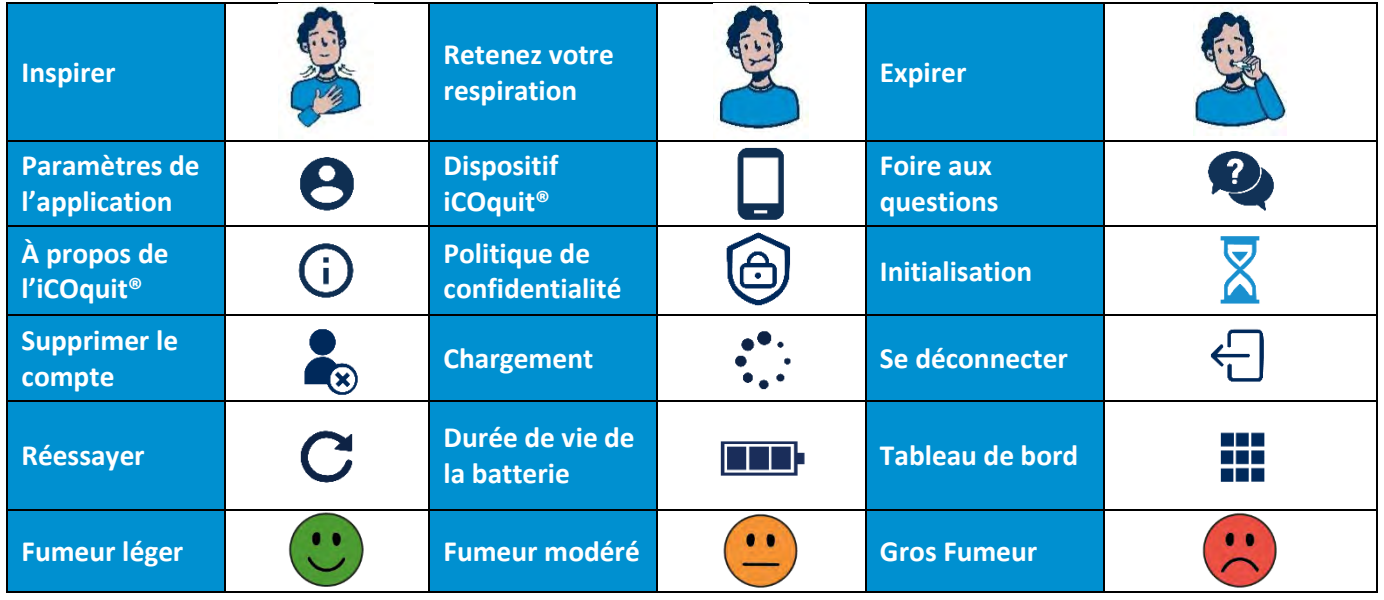

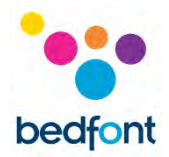

## *Tableau/environnement CME*

L'iCOquit® Smokerlyzer® est conforme à la Directive 93/42/CEE relatif aux dispositifs médicaux telle qu'amendée par la directive 2007/47/CE et la norme CEI 60601-1-2 et EN 60601-1-2 relative à la compatibilité électromagnétique des dispositifs médicaux.

**AVERTISSEMENT :** Les appareils de communication par radiofréquence portables (y compris les accessoires tels que les câbles d'antenne et les antennes externes) ne doivent pas être utilisés à moins de 30 cm (12 pouces) de toute partie du dispositif iCOquit® Smokerlyzer®, dont les câbles spécifiés par le fabricant. Dans le cas contraire, il y aura une dégradation des performances de cet appareil. Cet appareil doit être au besoin déplacé pour éviter des interférences.

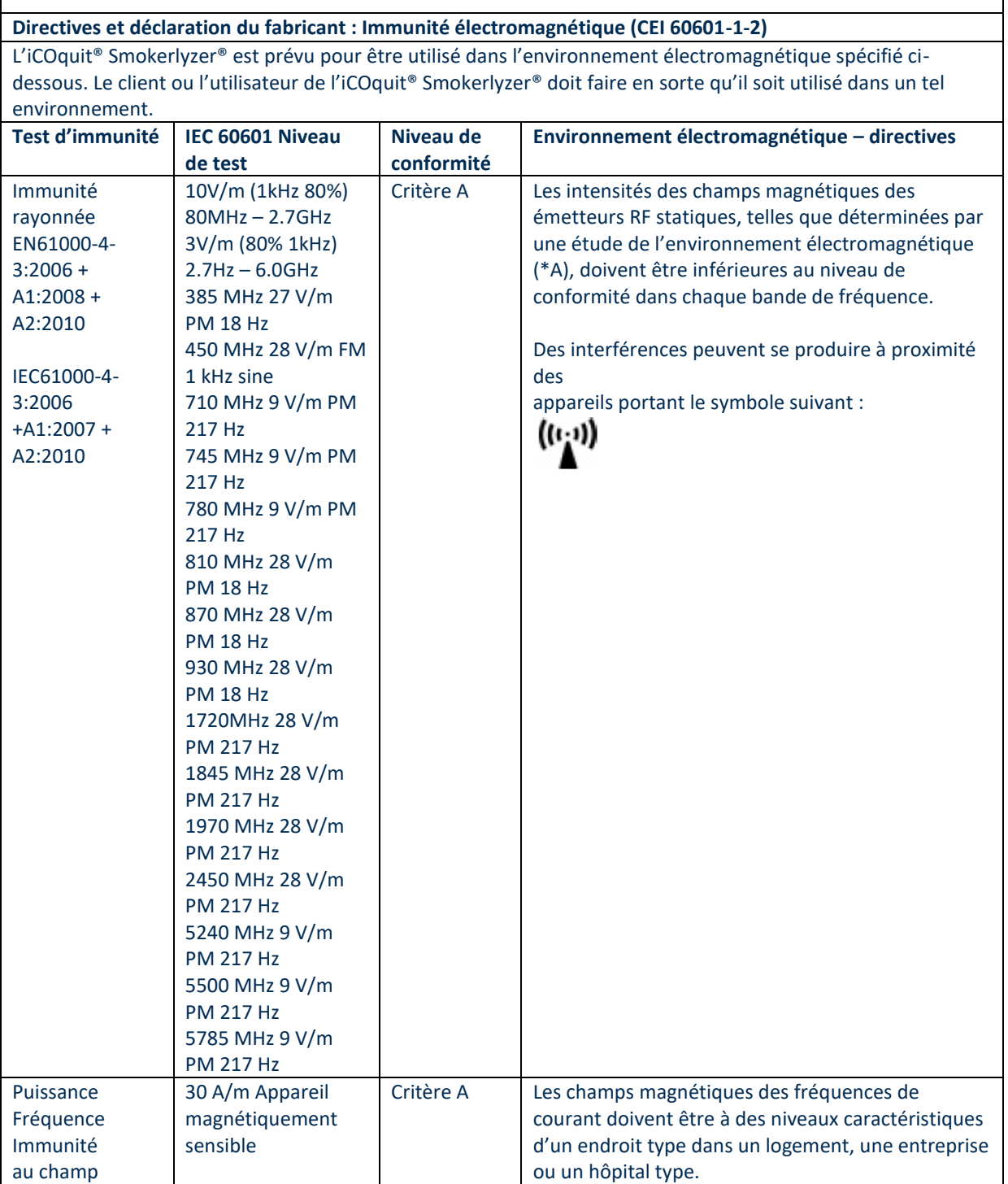

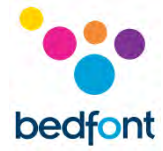

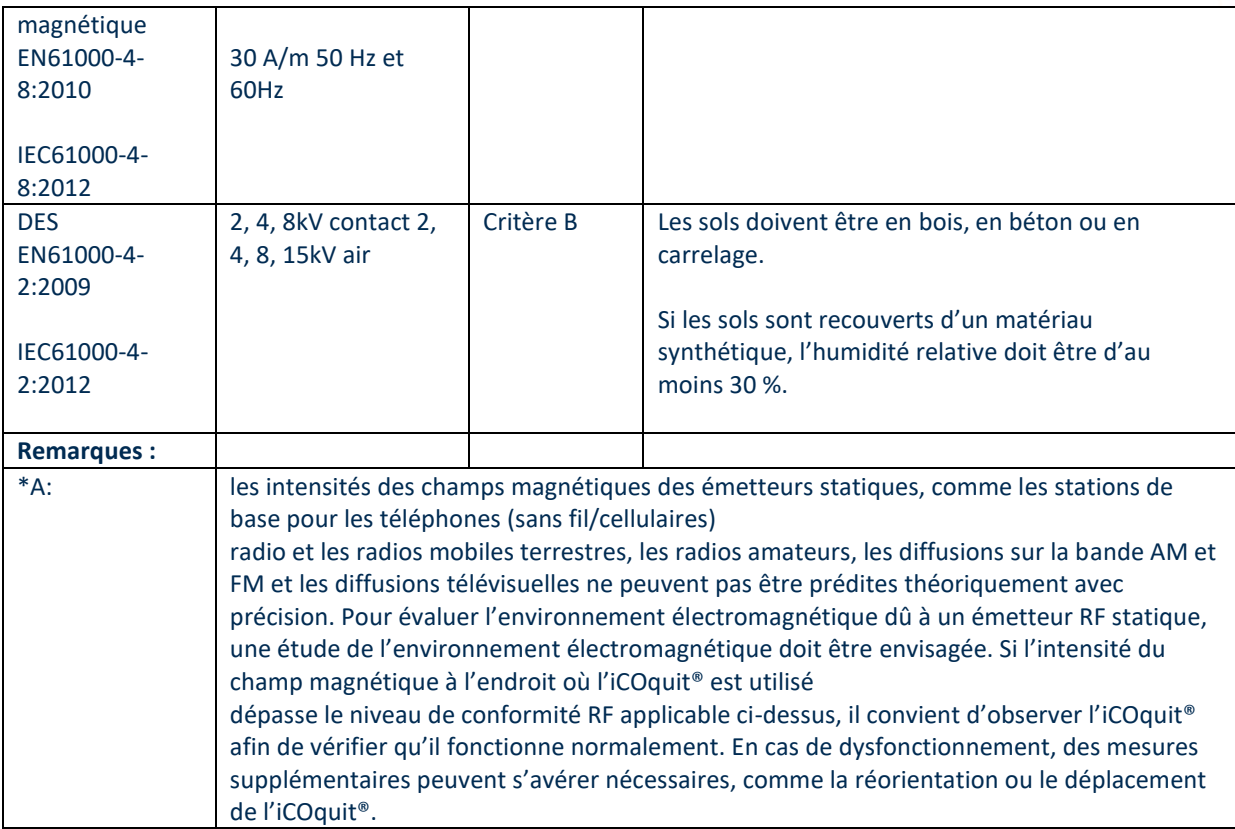

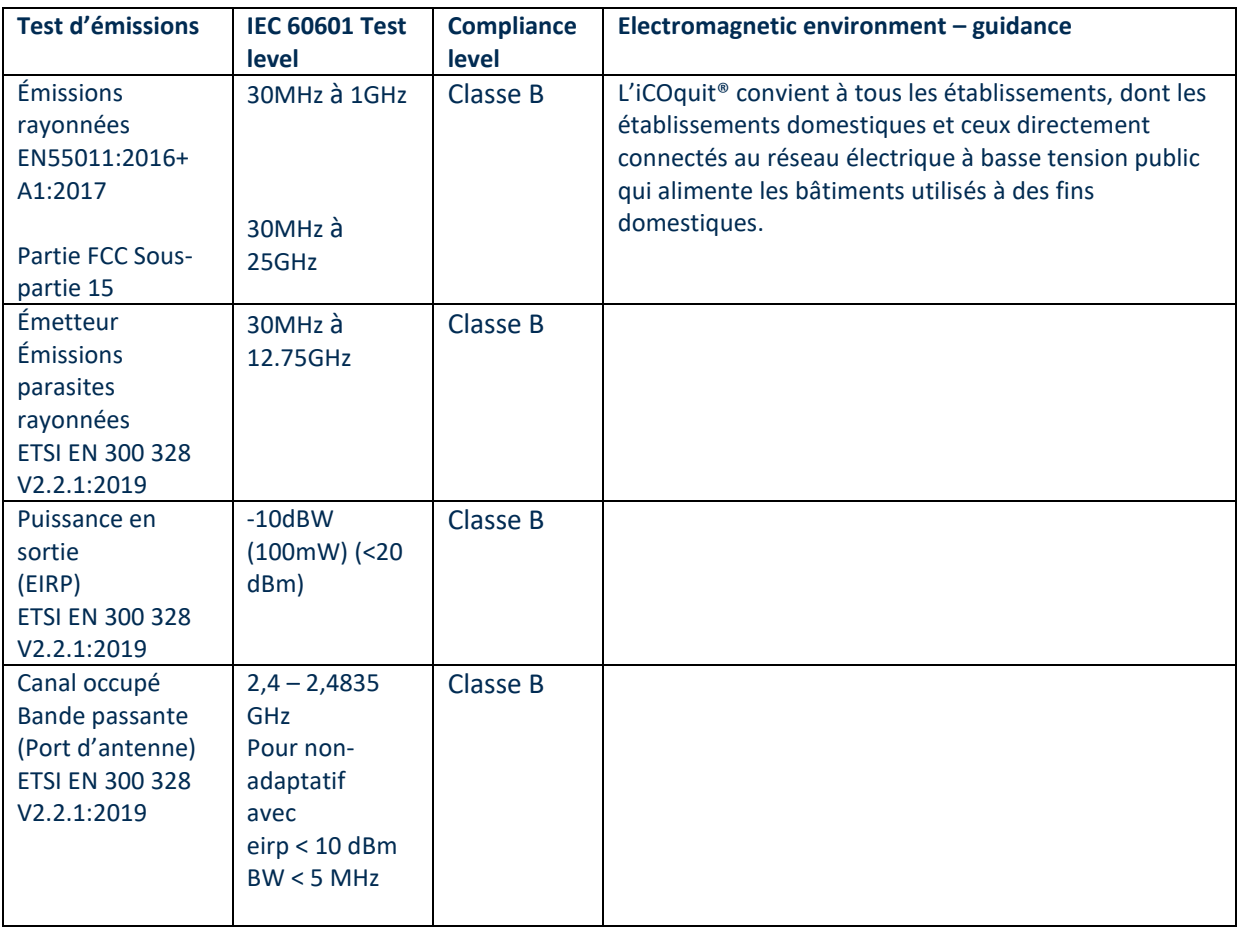

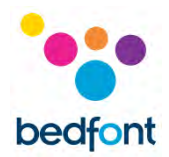

## <span id="page-34-0"></span>**Garantie**

Bedfont® Scientific Limited garantit le produit iCOquit® Smokerlyzer® contre les défauts de matériau et de fabrication pour un nombre de une durée de 6 mois, quelle que soit la valeur atteinte en premier, à compter de la date d'expédition. Bedfont a pour seule obligation de réparer ou de remplacer, à son entière discrétion, tout article couvert par cette garantie dans la mesure où cet article est retourné, intact et préaffranchi, à Bedfont® Scientific Limited ou à son représentant local. La garantie est automatiquement annulée si le produit est réparé, modifié, les étiquettes sont enlevées ou s'il est bricolé par des personnes non autorisées, a été utilisé de manière inappropriée, fait l'objet d'une négligence ou a subi un choc.

#### <span id="page-34-1"></span>**Mise au rebut**

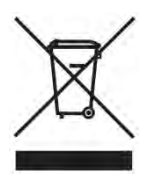

L'iCOquit<sup>®</sup> Smokerlyzer<sup>®</sup> doit être jeté dans le respect des réglementations et des normes environnementales. Veuillez contacter votre distributeur Bedfont® auquel vous avez acheté l'iCOquit® Smokerlyzer® ou votre autorité locale pour savoir où le jeter et comment le retourner afin qu'il soit recyclé dans le respect de l'environnement.

#### <span id="page-34-2"></span>**Vigilance**

En tant que fabricant d'appareils médicaux, Bedfont® Scientific Ltd. est tenu d'avoir en place un système de vigilance pour signaler tout incident indésirable pouvant être causé par ses produits médicaux.

Un évènement indésirable est identifié lorsque tous les trois critères suivants sont avérés :

- Un évènement s'est produit ; les évènements typiques incluent (sans s'y limiter) :
	- Un dysfonctionnement ou une détérioration des caractéristiques ou de la performance
- L'appareil du Fabricant est suspecté d'avoir contribué à l'incident
- L'évènement a, ou pourrait avoir, causé les résultats suivants :
	- Décès d'un patient, d'un UTILISATEUR ou d'une autre personne
	- Une détérioration grave de l'état de santé d'un patient, d'un UTILISATEUR ou d'une autre personne.

Les fabricants d'appareils médicaux sont tenus de signaler tout évènement indésirable dans les délais suivants :

- **Menace sérieuse de danger public :** immédiatement
- **Décès ou détérioration inattendue de l'état de santé :** immédiatement, (sans retard ne pouvant être justifié) et au plus tard 10 jours calendaires écoulés à compter de la date de prise de conscience de l'évènement

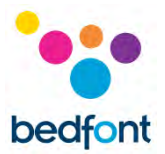

• **Autre :** immédiatement, (sans retard ne pouvant être justifié) et au plus tard 15 jours calendaires écoulés à compter de la date de prise de conscience de l'évènement (délai de signalement de 30 jours pour le Royaume-Uni).

Tout utilisateur de produit Bedfont® Scientific Ltd. qui rencontre un effet indésirable répondant aux critères susmentionnés lors de l'utilisation de ce produit doit en avertir Bedfont® ainsi que l'Autorité nationale compétente du pays où l'incident s'est produit.

Veuillez contacter Bedfont® Scientific Ltd. en vous munissant de toutes les informations pertinentes, par :

E-mail: [ask@bedfont.com](mailto:ask@bedfont.com)

Téléphone : 0044 1622 851122

#### <span id="page-35-0"></span>**Fabricant responsable et contacts**

Bedfont® Scientific Ltd. Station Yard, Station Road, Harrietsham, Maidstone, Kent, ME17 1JA Royaume-Uni

[www.icoquit.com](http://www.icoquit.com/)  [ask@bedfont.com](mailto:ask@bedfont.com) 0044 1622 851122

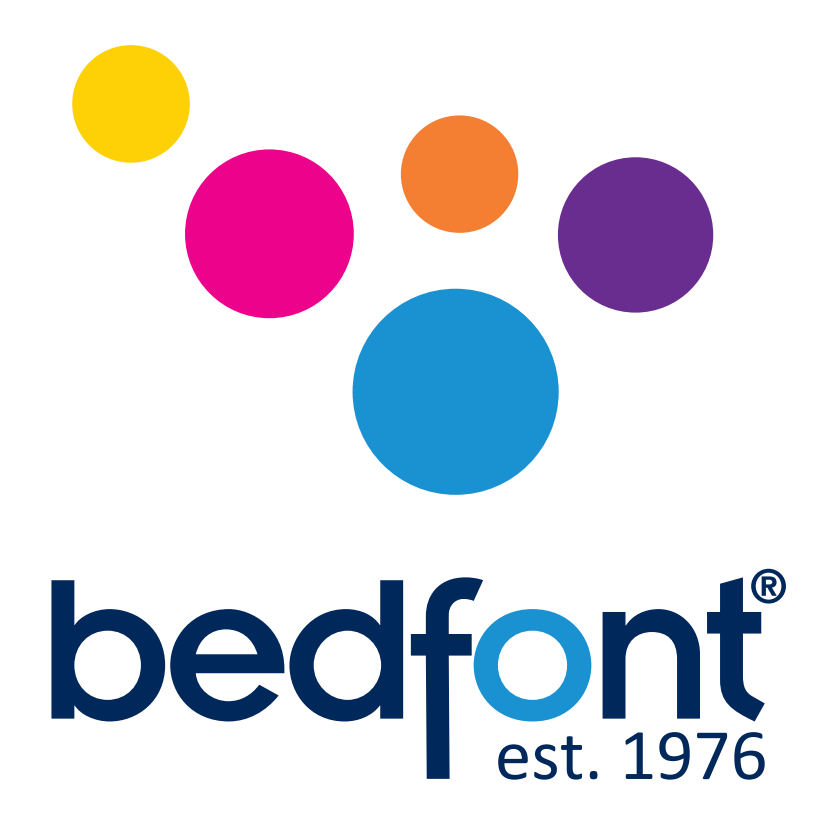

# *Notre famille, une santé innovante, pour la vôtre.*

Visite www.bedfont.com/resources pour voir ce document dans d'autres langues.

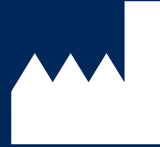

© Bedfont® Scientific Limited 2024

**Bedfont® Scientific Ltd.** Station Road, Harrietsham, Maidstone, Kent, ME17 1JA England Tel: +44 (0)1622 851122 Fax: +44 (0)1622 854860 Email: ask@bedfont.com Web: www.bedfont.com

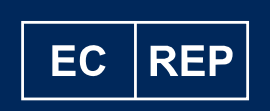

**Stephen Rowe** Cristimar E4-1 Ave Juan Carlos I Los Cristianos, Arona, 38650 Santa Cruz de Tenerife, Spain

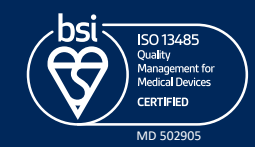

Numéro 13 - Février 2024 numéro de pièce: LAB806\_FR Bedfont® Scientific Ltd se réserve le droit de modifier ou de mettre à jour cette documentation sans préavis. Enregistré en Angleterre et au Pays de Galles. N ° d'enregistrement 1289798